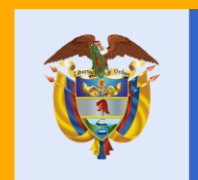

# El servicio público<br>es de todos

**Función** Pública

Paso 2. Actualizar la Hoja de Vida y la Declaración de Bienes y Rentas

¿Cómo Actualizar la Hoja de Vida y la Declaración de Bienes y Rentas en el SIGEP?

#### Contenido

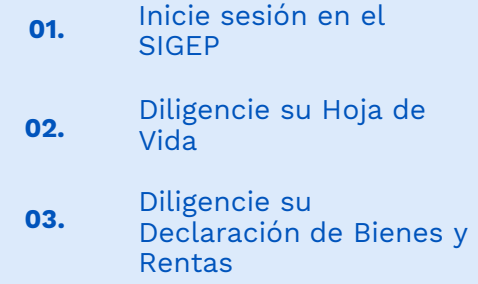

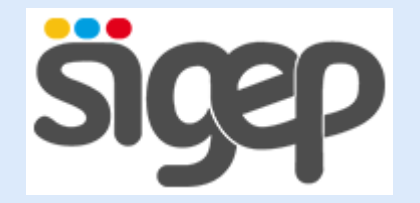

# Propósito:

mostrar cómo se diligencian las Hojas de Vida de los servidores públicos en el SIGEP.

#### Inicie sesión en el SIGEP. **01.**

Con su USUARIO y CONTRASEÑA enviada a su correo electrónico.

**Responsable**: el SERVIDOR PÚBLICO

"USUARIO es el número de identificación de cada persona. La CONSTRASEÑA es el acceso alfanumérico enviado a su correo electrónico cuando le dieron de alta por primera vez."

#### Normatividad

- "…Están obligados <sup>a</sup> diligenciar el formato único de hoja de vida, con excepción de quienes ostenten la calidad de miembros de las Corporaciones Públicas:
	- 1. Los empleados públicos que ocupen cargos de elección popular y que no pertenezcan <sup>a</sup> Corporaciones Públicas, de período fijo, de carrera y de libre nombramiento y remoción, previamente <sup>a</sup> la posesión.
	- 2. Los trabajadores oficiales.
	- 3. Los contratistas de prestación de servicios, previamente <sup>a</sup> la celebración del contrato."

#### **Artículo 2.2.17.10 Decreto 1083 del 2015.**

"Por lo anterior, es responsabilidad de cada persona actualizar su hoja de vida y no del área de talento humano de su entidad. Por eso, a cada persona se le asigna un USUARIO y CONTRASEÑA cuando se le da de alta en el sistema. "

#### Tenga en cuenta que…..

- "…Están obligados <sup>a</sup> diligenciar el formato único de hoja de vida, con excepción de quienes ostenten la calidad de miembros de las Corporaciones Públicas:
	- 1. Los empleados públicos que ocupen cargos de elección popular y que no pertenezcan <sup>a</sup> Corporaciones Públicas, de período fijo, de carrera y de libre nombramiento y remoción, previamente <sup>a</sup> la posesión.
	- 2. Los trabajadores oficiales.
	- 3. Los contratistas de prestación de servicios, previamente <sup>a</sup> la celebración del contrato."

#### **Artículo 2.2.17.10 Decreto 1083 del 2015.**

#### Tenga a la mano, en formato pdf…

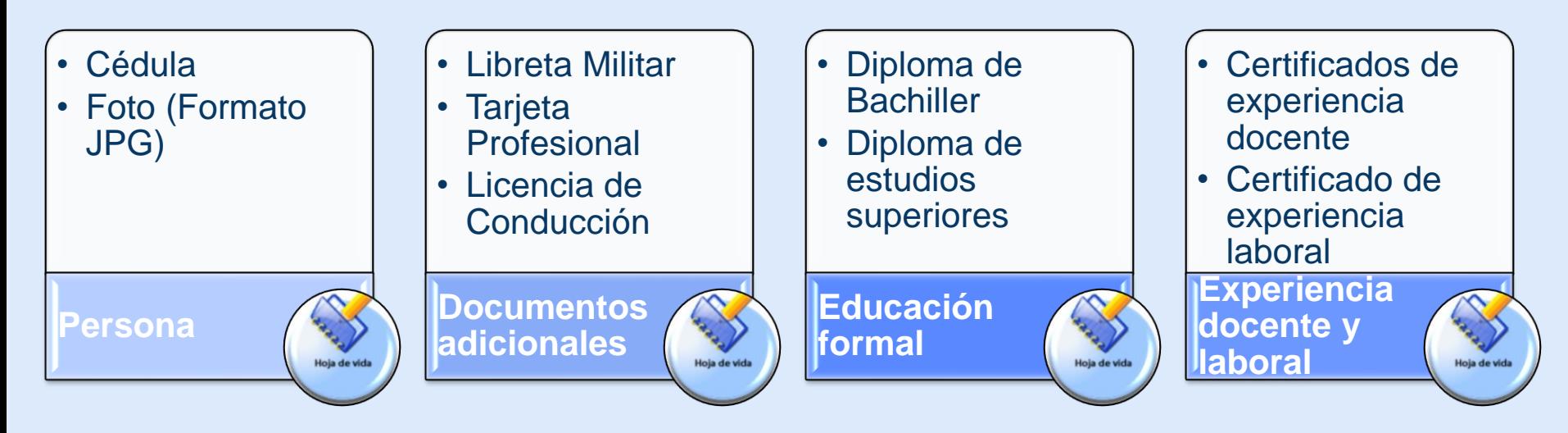

➢ Recuerde: los requisitos que especifique el manual de funciones de su empleo determinarán los documentos mínimos que debe cargar en su hoja de vida, en especial en el formulario "documentos adicionales".

#### **Antes de diligenciar la Hoja de Vida, asegúrese que estos documentos no pesen más de 1 Megabyte cada uno.**

"La Hoja de vida debe estar debidamente soportada. Los documentos adjuntos son obligatorios para todo servidor público. No hay excepciones. "

# Ingrese al SIGEP: www.sigep.gov.co

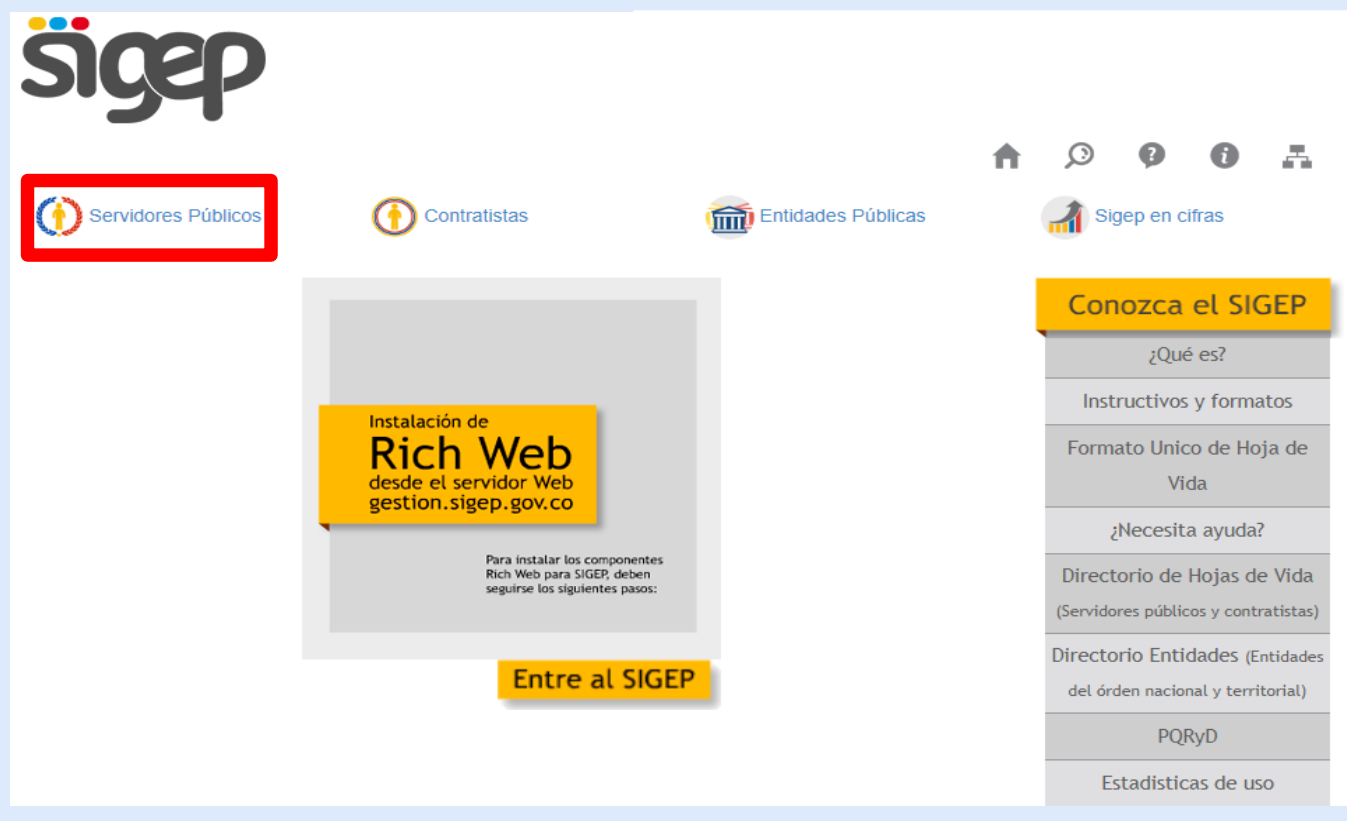

#### Ingrese usuario y contraseña

#### PORTAL DE SERVIDORES PÚBLICOS Y CONTRATISTAS Este es el ingreso al SIGEP para los servidores. Por favor, ingrese su usuario y contraseña para autenticarse en el sistema. A través de este sistema usted podrá registrar, verificar, actualizar y consultar la información de su hoja de vida, declaración de bienes y renta, datos económicos, sobre su puesto de trabajo, evaluación del desempeño, tiempo de trabajo, entre otros, 1) Digite su Cédula Identificate: Cédula: 12345678 Contraseña: ........ 2) Digite su Clave No sov un robot eCAPTCHA <sup>2</sup> 2) Clic en Código CAPTCHA Privacio He olvidado mi contraseña Entrar

➢ Recuerde: Si Ud. tiene asignado el rol de JEFE RH <sup>u</sup> OPERADOR RH en su entidad, su mismo USUARIO <sup>y</sup> CONTRASEÑA le servirá para iniciar sesión en el aplicativo <sup>y</sup> administrar <sup>o</sup> actualizar el SIGEP. No requiere una clave adicional para esto.

#### Acepte los términos

#### PORTAL DE SERVIDORES PÚBLICOS Y CONTRATISTAS

CÉSPEDES BOHÓRQUEZ, HENRY

#### ESTIMADO USUARIO

Se solicita su autorización para que de manera libre, previa y expresa, permita a la entidad pública respectiva, el recaudo, almacenamiento y disposición de los datos personales incorporados en el Sistema de Información y Gestión del Empleo Público - SIGEP, en cualquier medio, para el debido cumplimiento de los fines y propósitos de la aplicación de las normas del servidor público.

Debe tenerse en cuenta la obligación que le asiste a los servidores públicos y contratistas de ingresar la información de su hoja de vida en el momento de su incorporación al servicio público o celebración de contrato de prestación de servicios, y para todos los servidores públicos además, el diligenciamiento del formulario de declaración de bienes y rentas según lo establecido en las normas vigentes<sup>1</sup>.

La incorporación y actualización permanentemente de la información en el SIGEP, es fundamental para el cumplimiento de las obligaciones contenidas en la Ley 1712 de 2014, Ley de Transparencia y del Derecho de Acceso a la Información Pública Nacional, mediante la cual se exige a las entidades públicas divulgar la información institucional del personal al servicio del Estado.

Los datos personales que usted suministrará al sistema, serán administrados por las entidades públicas respectivas, con el direccionamiento técnico y operativo del DAFP, y su confidencialidad y seguridad estarán garantizadas de conformidad con las disposiciones legales<sup>2</sup> que regulan la protección de datos personales y con la política de privacidad para el tratamiento de dichos datos establecida en el DAFP, la cual podrá ser consultada en www.funcionpublica.gov.co.

Finalmente se recuerda al servidor público y contratista que el usuario y contraseña es personal, y por tanto su uso será de su exclusiva responsabilidad; en consecuencia, se presume que el contenido de la información y archivos ingresados es veraz, oportuno y completo, de acuerdo con los principios que rigen la función pública.

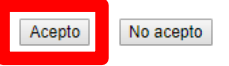

PARA TODOS LOS EFECTOS LEGALES, CERTIFICO QUE LOS DATOS POR MÍ ANOTADOS EN EL PRESENTE FORMATO ÚNICO DE HOJA DE VIDA, SON VERACES, (ARTÍCULO 5º DE LA LEY 190 DE  $1995$ ).

<sup>1</sup> Decreto Ley 019 de 2012 y el Decreto 2842 de 2010, Artículo 122 de la Constitucón Política, la Ley 190 de 1995 y los Decretos 2204 y 736 de 1996.

<sup>2</sup> Ley 1581 de 2012 y Decreto Reglamentario 1377 de 2013.

➢ De clic en "Acepto" para continuar.

#### Cambie la contraseña

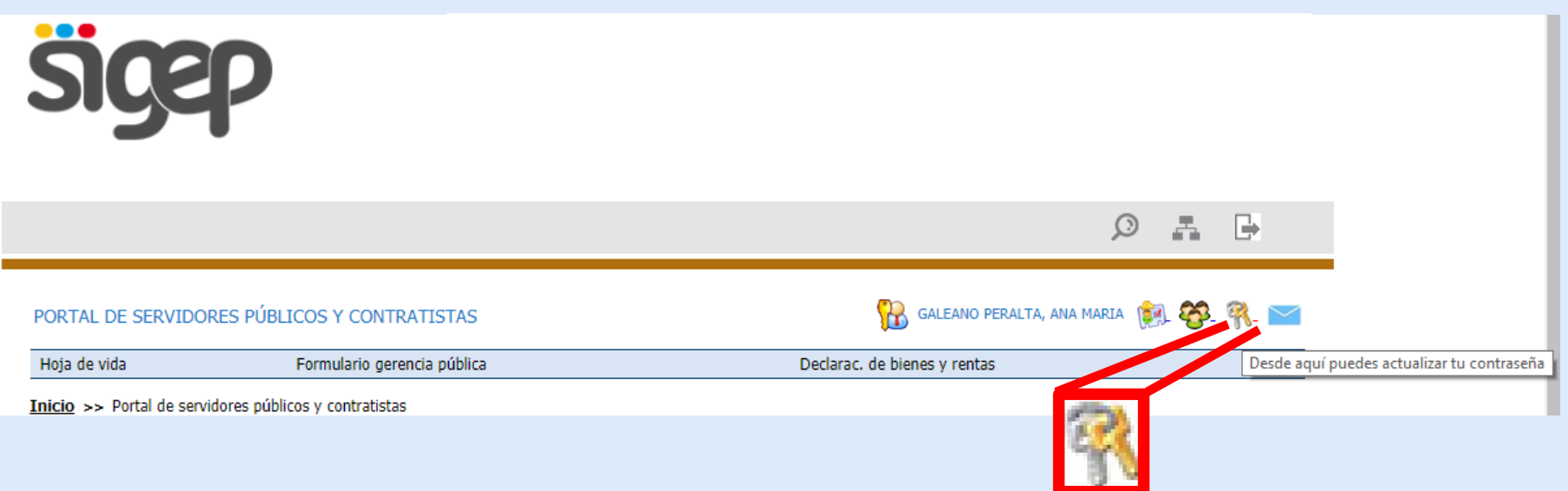

➢ Cuando haya iniciado sesión en su Hoja de Vida, de clic en el icono con forma de llaves para cambiar su clave actual por una que recuerde fácilmente. Se recomienda que sea de <sup>8</sup> dígitos y que contenga números y letras para mayor seguridad.

#### Digite su nueva clave

#### Inicio >> Cambio de contraseña

#### Cambia tu contraseña

Introduce tu contraseña actual, la nueva contraseña y confírmala.

Contraseña Usuario:

Contraseña actual:

Nueva contraseña :

Confirmación de nueva contraseña :

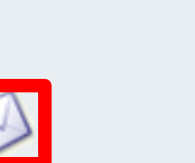

52999888

.....

.......

 $.........$ 

➢ Cuando haya completado los campos de esta sección, de clic en el botón "Enviar" para guardar los cambios realizados. Cierre la sesión en el SIGEP <sup>e</sup> ingrese nuevamente con su nueva clave: recuerde que debe ser fácil de recordar y es personal <sup>e</sup> intransferible.

#### Clic en hoja de vida

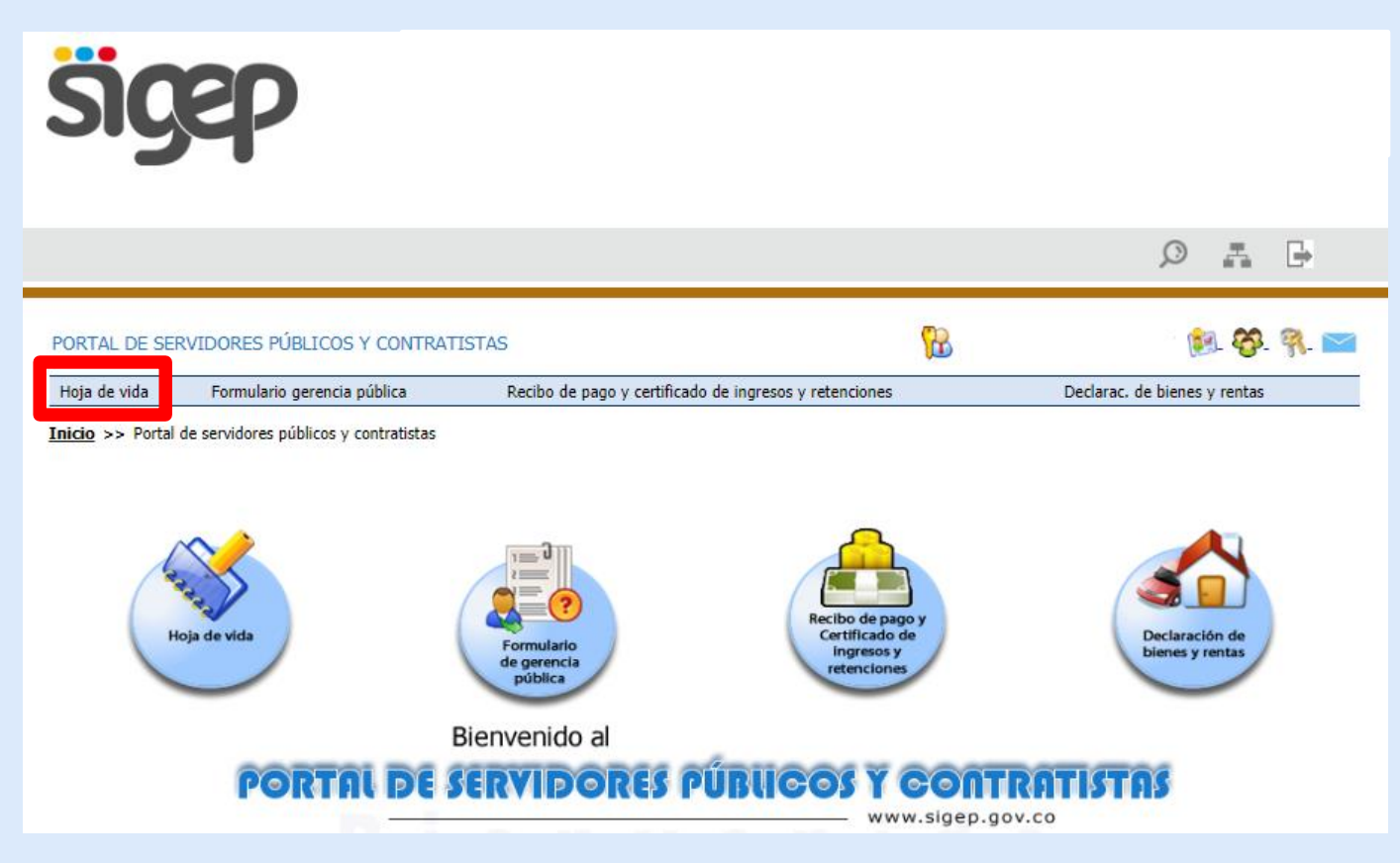

#### Diligencie su Hoja de Vida. **02.**

Debe actualizarla completamente para que su entidad pueda revisarla y aprobarla.

**Responsable**: el SERVIDOR PÚBLICO

#### Normatividad

- "Declaración de bienes y rentas y hoja de vida. Previo <sup>a</sup> la posesión de un empleo público, la persona deberá haber declarado bajo juramento el monto de sus bienes y rentas en el formato adoptado para el efecto por el Departamento Administrativo de la Función Pública, <sup>a</sup> través del Sistema de Información y Gestión del Empleo Público –SIGEP, de acuerdo con las condiciones señaladas en el Título 16 de la Parte <sup>2</sup> del Libro <sup>2</sup> del presente Decreto.
- La anterior información sólo podrá ser utilizada para los fines y propósitos de la aplicación de las normas del servidor público y deberá ser actualizada cada año o al momento del retiro del servidor.
- Así mismo, deberá haber diligenciado el formato de hoja de vida adoptado para el efecto por el Departamento Administrativo de la Función Pública, <sup>a</sup> través del Sistema de Información y Gestión del Empleo Público –SIGEP."

#### **Artículo 2.2.5.1.9 Decreto 1083 del 2015**

## Función Pública **Clic en Persona**

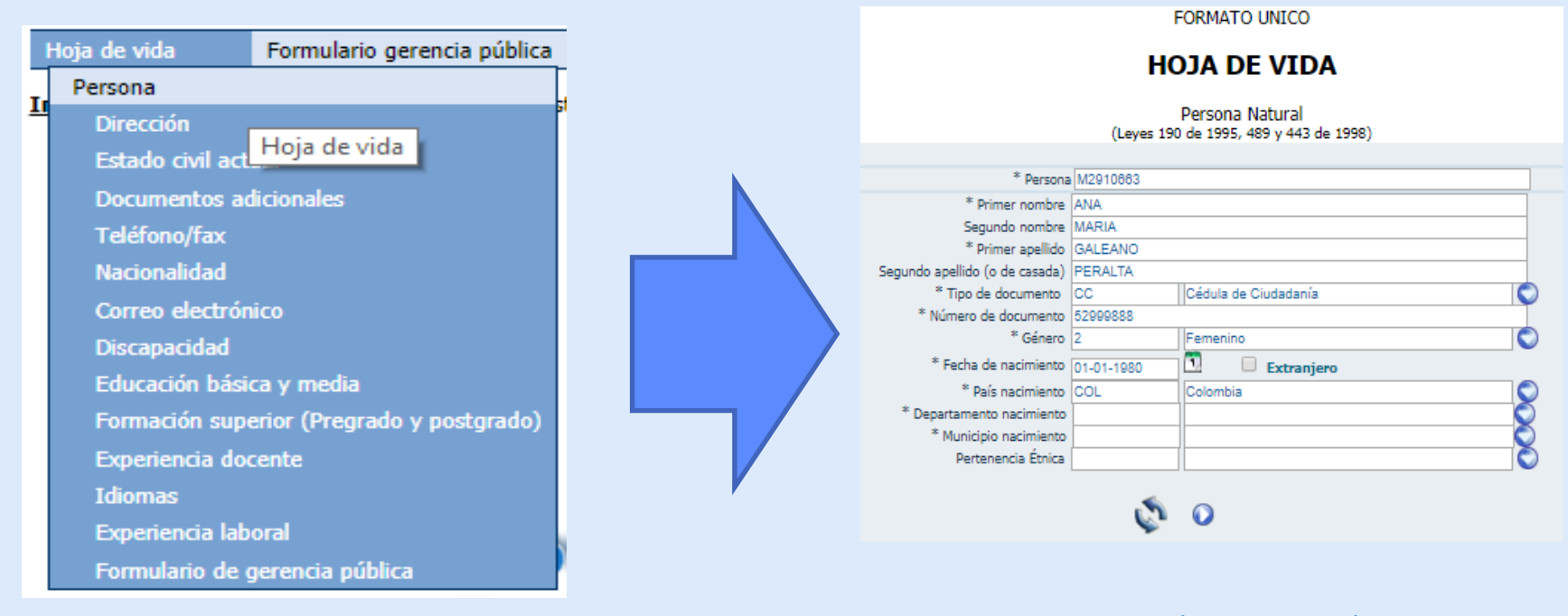

➢ RECUERDE: Diligencie siguiendo el orden establecido. Le facilitará el trabajo.

➢ En esta sección aparecerán los datos básicos usados para dar de alta. Por favor complete todos los campos que tengan asterisco, son obligatorios.

## Formulario Persona

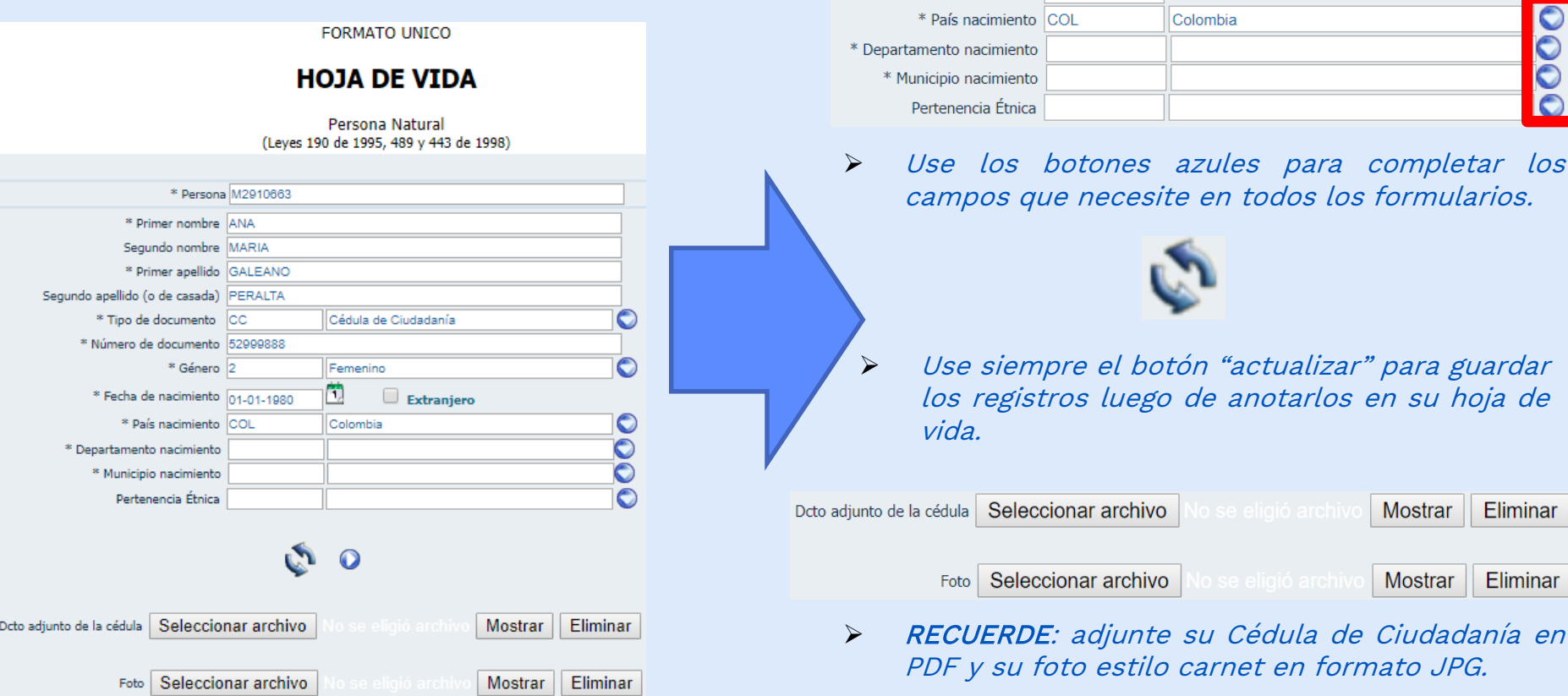

# Función Pública **Formulario Dirección**

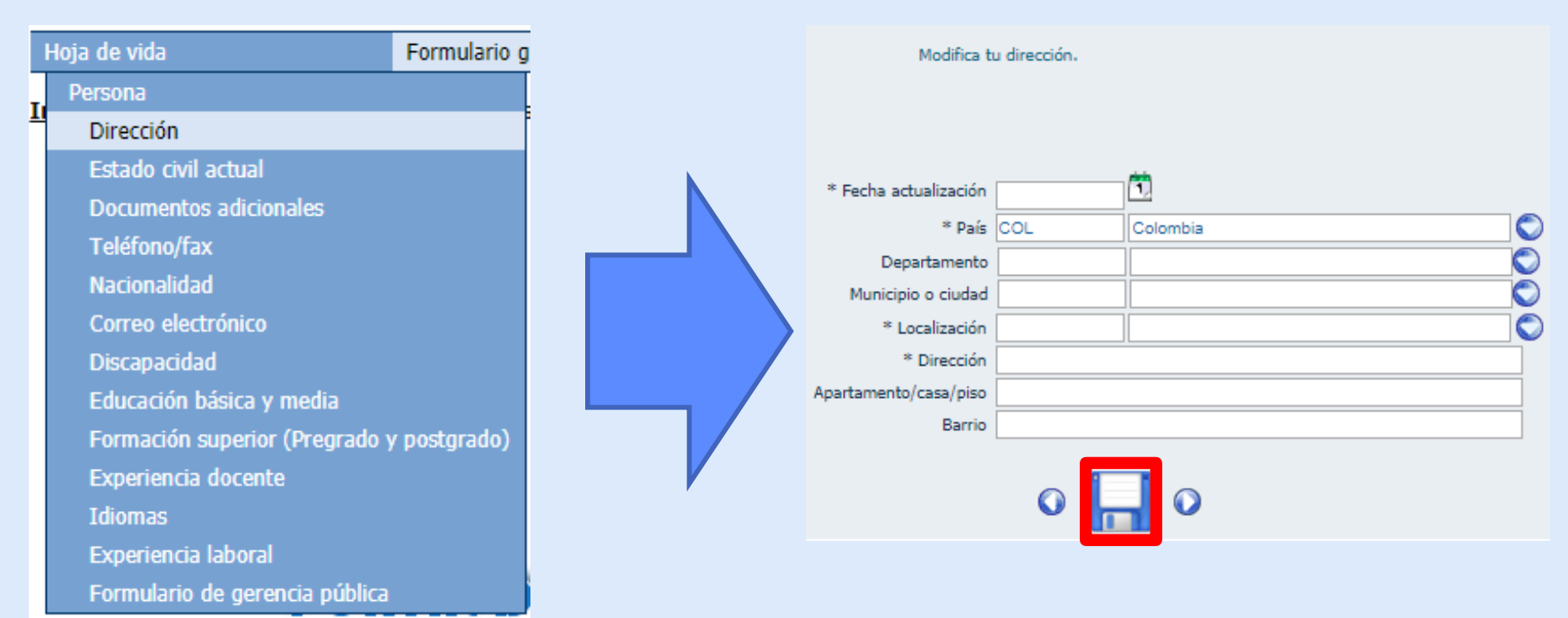

➢ RECUERDE: Después de diligenciar todo el formulario "Dirección", de clic en "Guardar". Todos los campos que tengan asterisco, son obligatorios.

# Función Pública **Formulario Estado Civil**

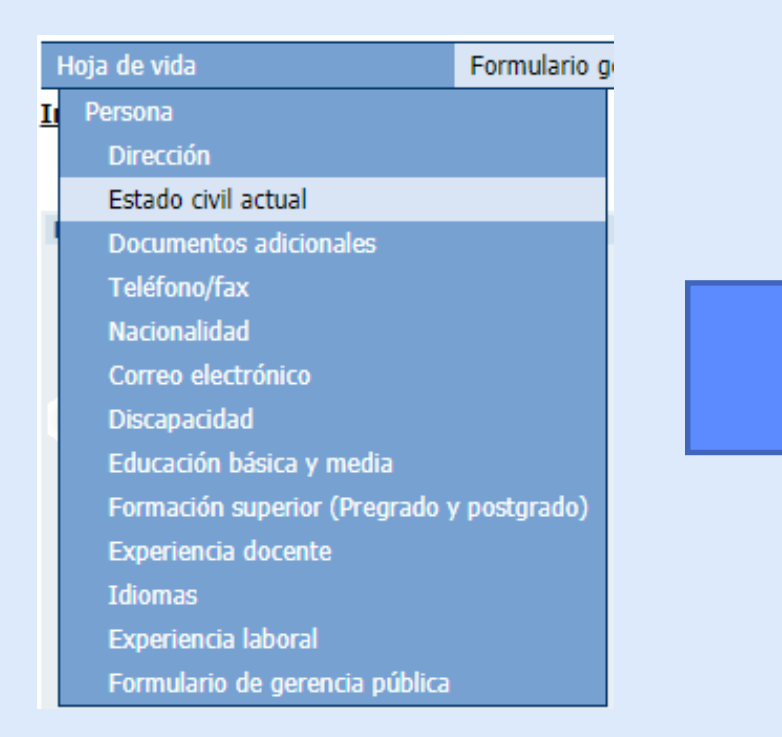

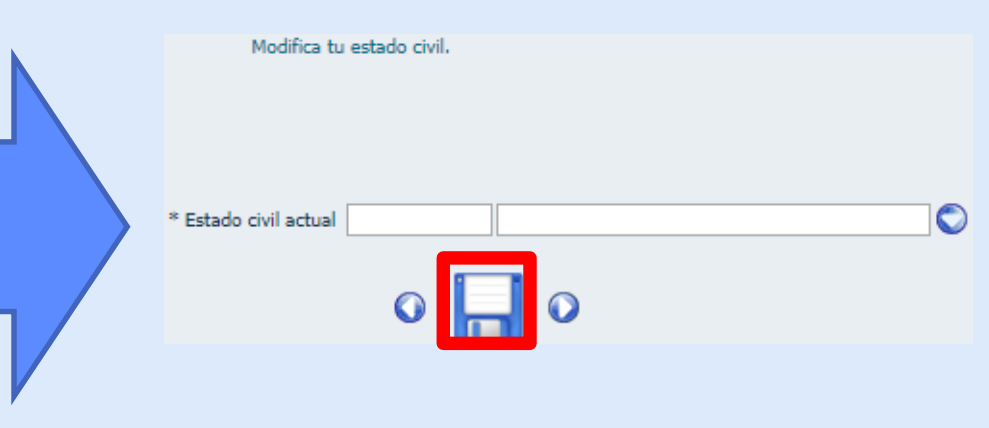

➢ RECUERDE: Después de diligenciar todo el formulario "Estado Civil", de clic en "Guardar". Todos los campos que tengan asterisco, son obligatorios.

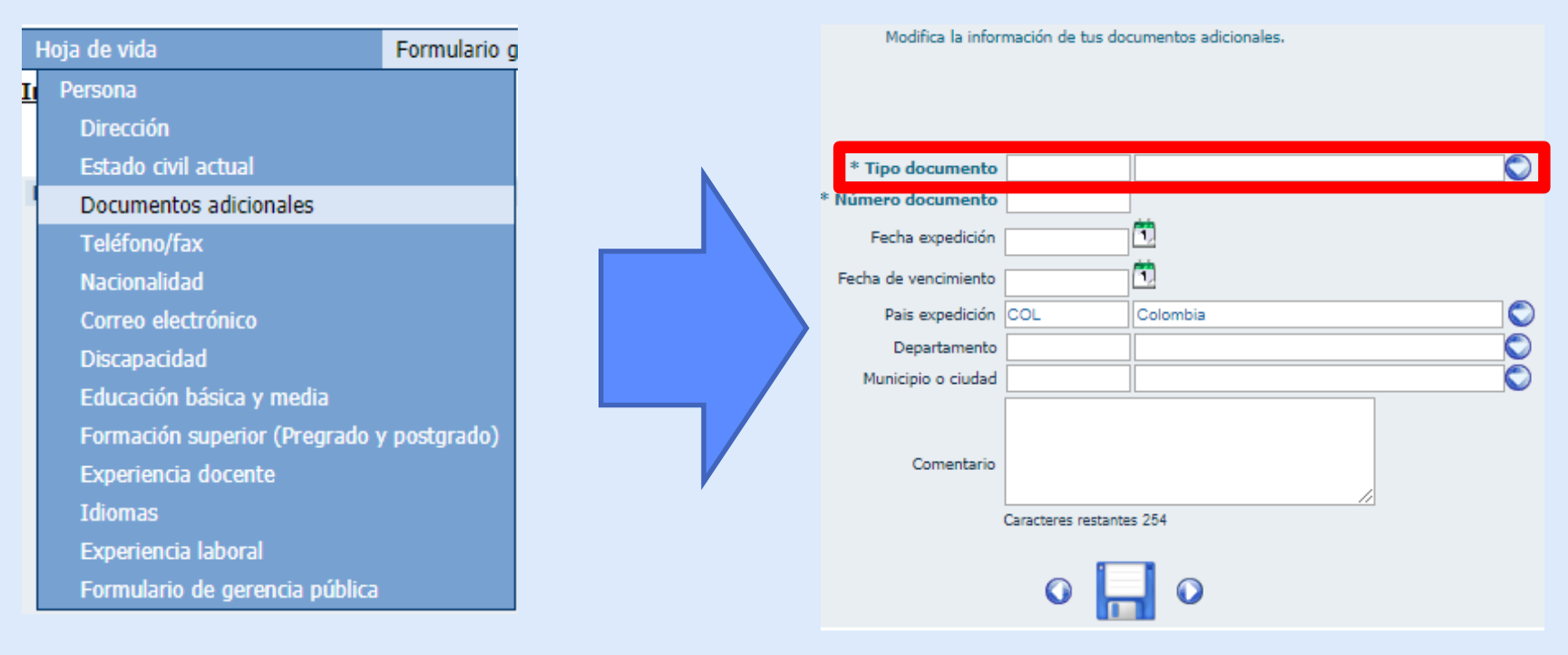

➢ RECUERDE: De clic en el botón azul para ver más opciones. Todos los campos que tengan asterisco, son obligatorios.

#### Documentos Adicionales

- En esta sección adjunte como mínimo lo que pida el manual de funciones para el cargo al que aspire, por ejemplo:
	- ✓ Si está aplicando a un empleo del nivel profesional y el Manual pide tener tarjeta profesional, entonces, adjunte su este documento.
	- $\checkmark$  Si es hombre, no olvide adjuntar su libreta militar.
	- ✓ Si va a aplicar al empleo de conductor en su entidad, entonces, adjunte su licencia de conducción.
	- ✓ Por favor, no adjunte su Cédula de ciudadanía en esta sección. Ésta va en el formulario "persona".
- Esto le permitirá saber a su entidad si Ud. cumple o no con los requisitos exigidos.

#### **Se recomienda que cargue y adjunte toda su información para dejar completamente actualizada su Hoja de Vida.**

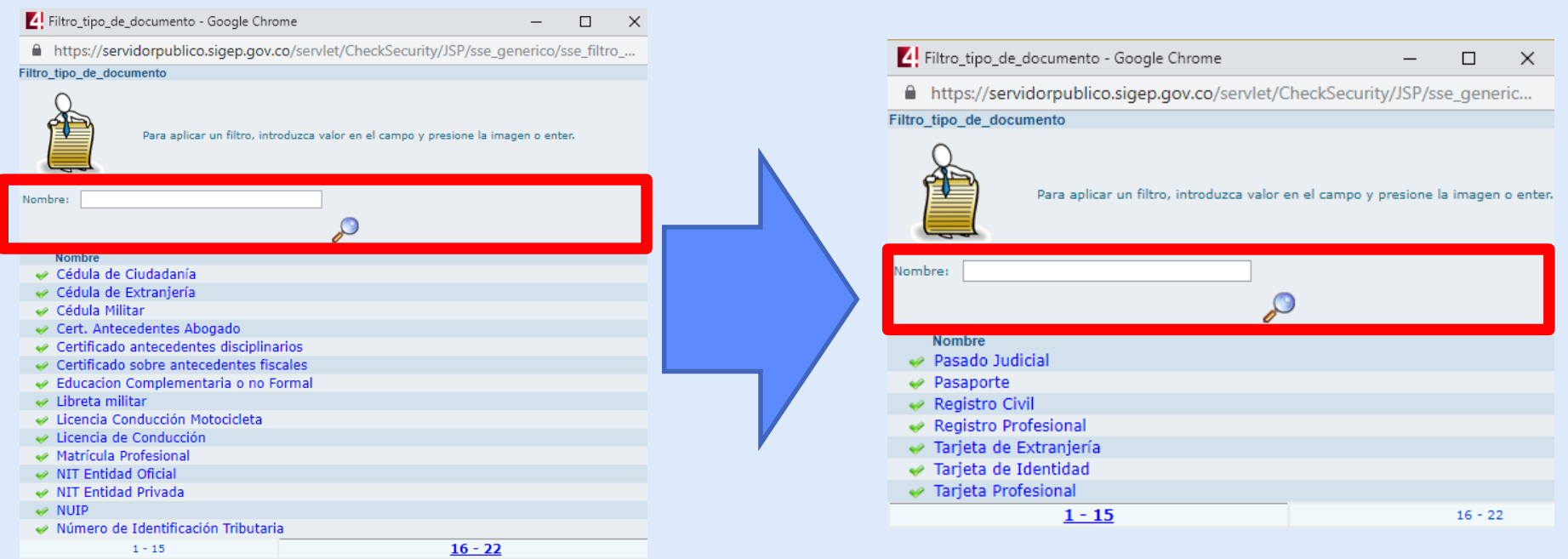

➢ RECUERDE: Use el campo "Nombre" para buscar lo que necesite: escriba cualquiera de estas opciones, de clic en la lupa y selecciónela para ponerla en el formulario. Los requisitos que especifique el manual de funciones de su empleo, determinarán los documentos mínimos que debe cargar en esta sección.

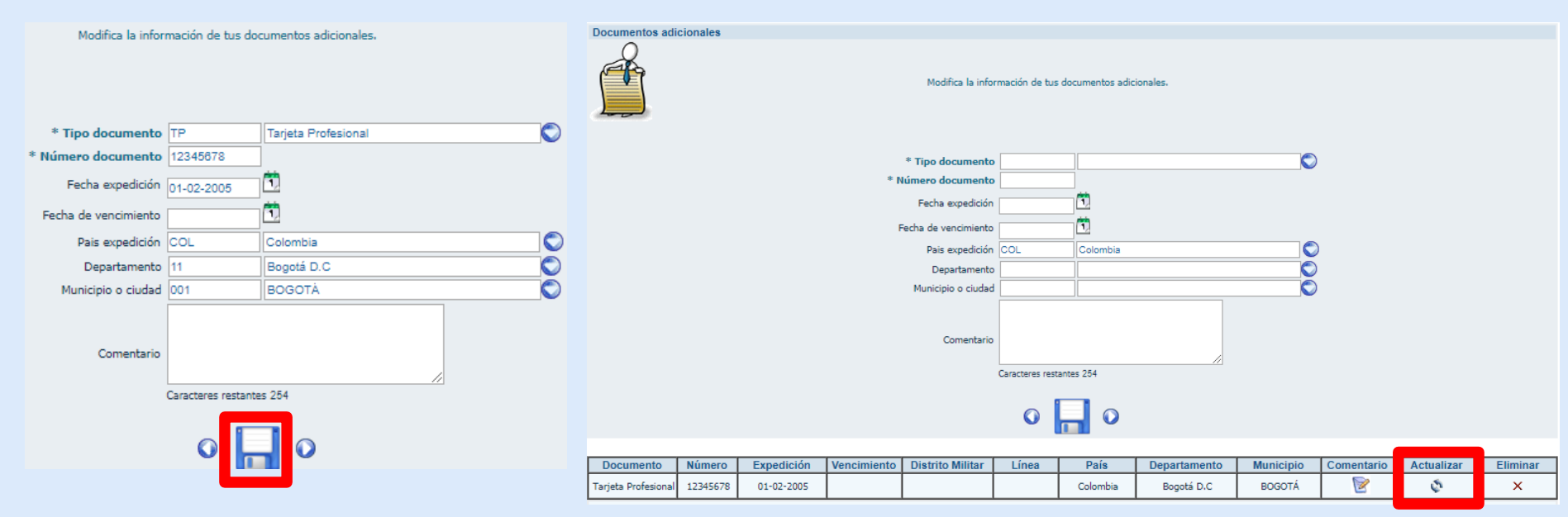

- ➢ RECUERDE: Después de diligenciar todo el formulario, de clic en "Guardar". Todos los campos que tengan asterisco, son obligatorios.
- ➢ RECUERDE: El sistema hará un listado de registros guardados. De clic en "actualizar" para adjuntar el documento que corresponda al registro seleccionado. Todos los registros hechos en "documentos adicionales" deben tener su respectivo documento adjunto: es obligatorio.

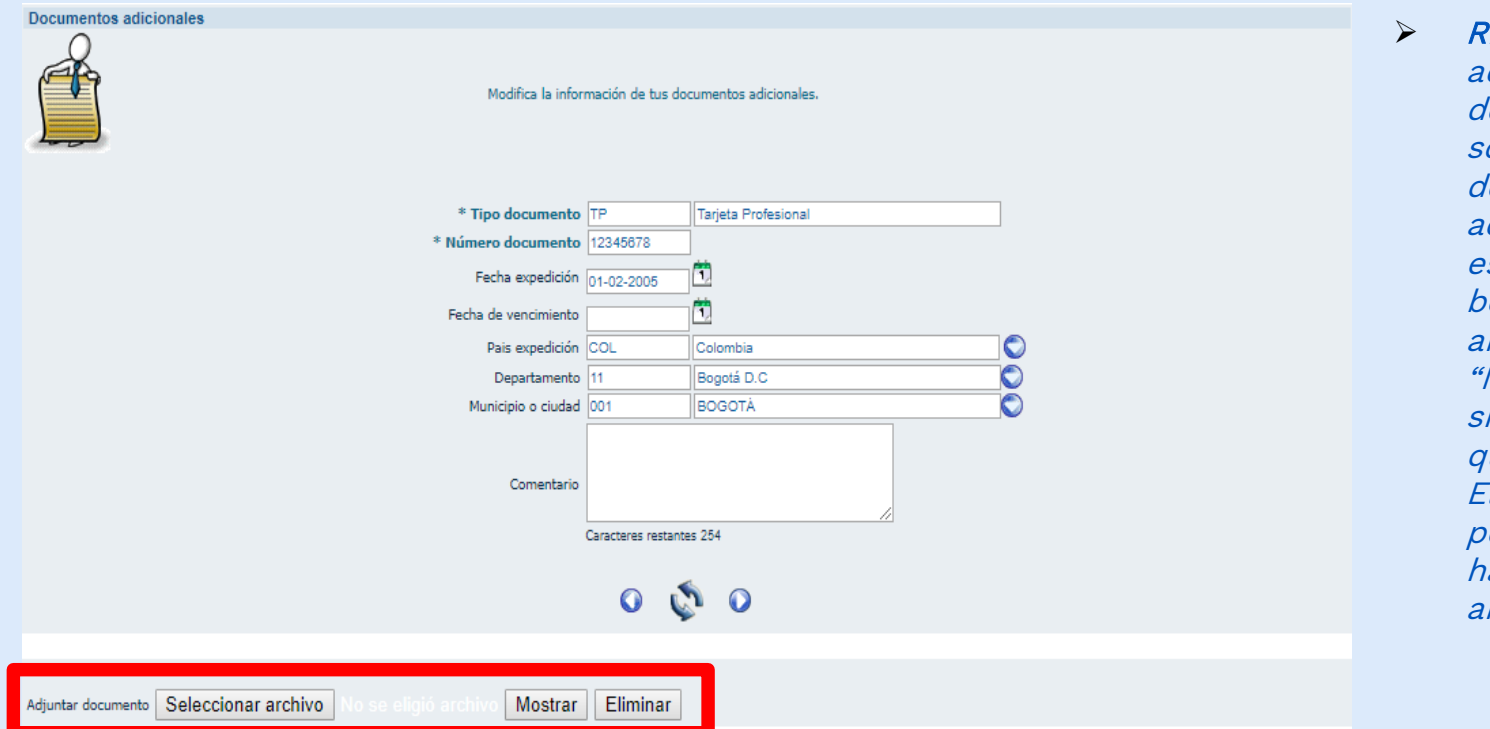

➢ RECUERDE: Debe djuntar el locumento que oporte cada registro le sus "documentos adicionales". Para so, deberá usar el botón "Seleccionar archivo". El botón "Mostrar" le indicará si el documento quedó cargado <sup>o</sup> no. El botón "Eliminar" le permite borrar lo que aya cargado nteriormente.

## Función Pública **Formulario Teléfono/Fax**

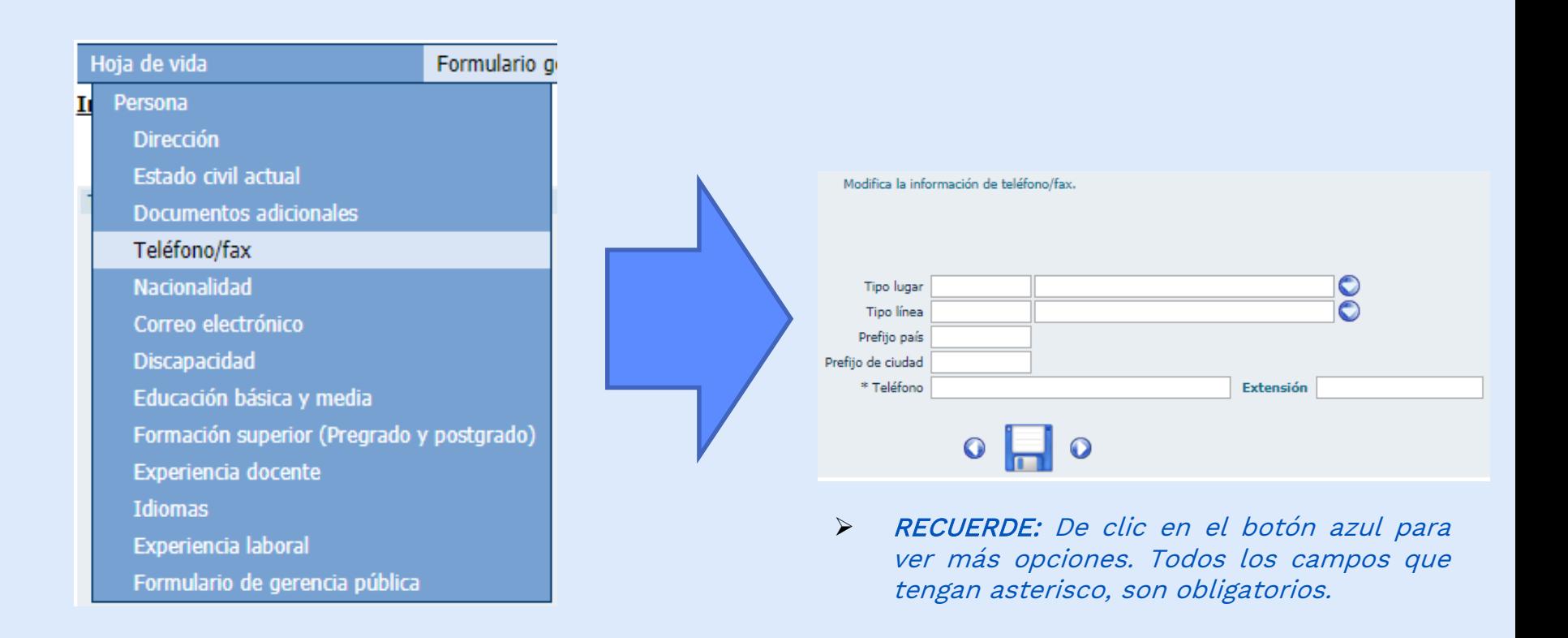

### Función Pública **Formulario Teléfono/Fax**

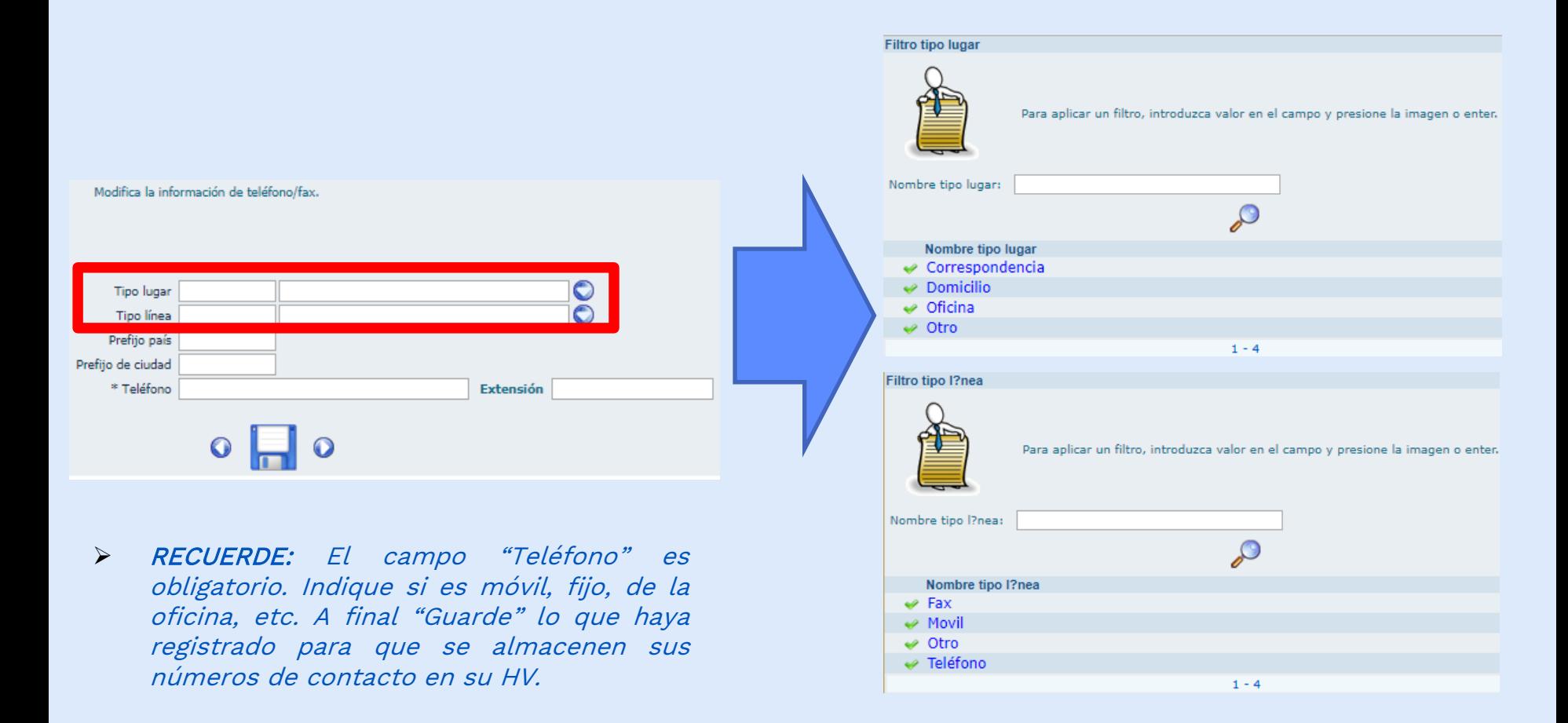

## Función Pública **Formulario Teléfono/Fax**

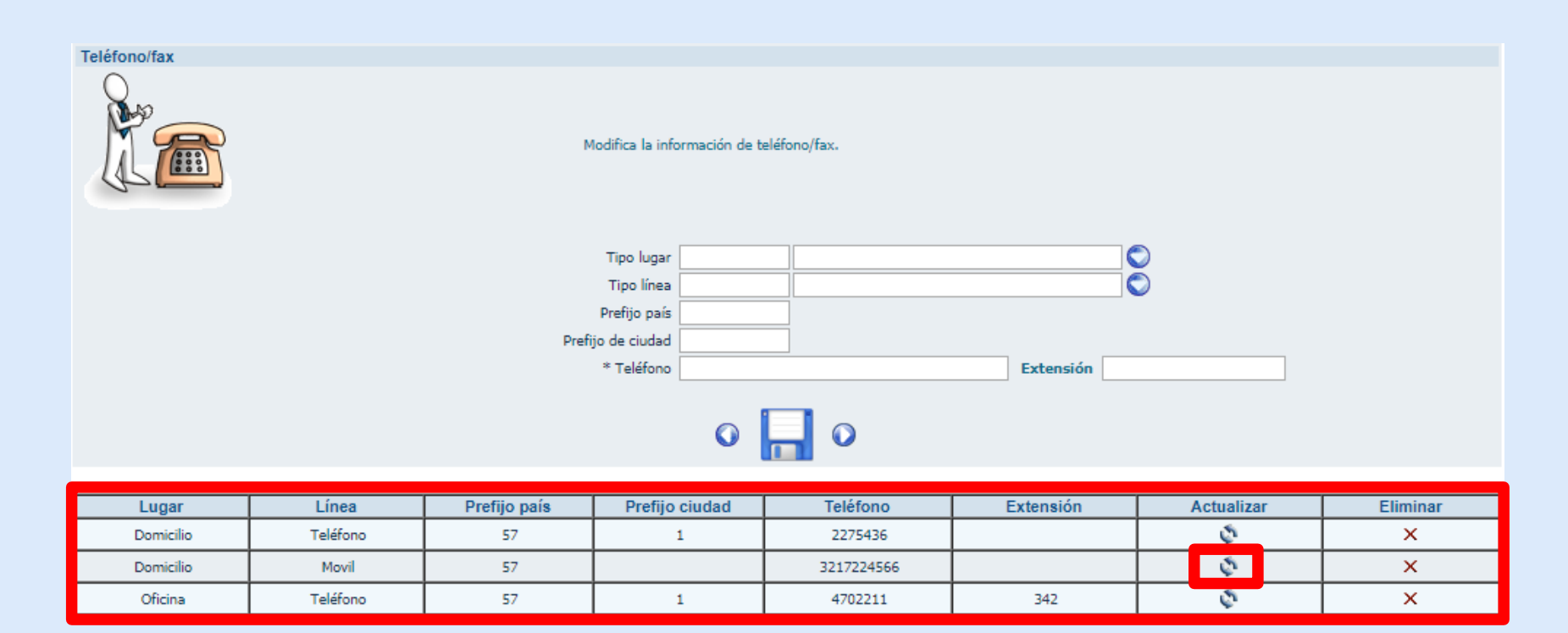

➢ RECUERDE: Así se visualizarán todos los números de contacto que registre en su Hoja de Vida. Si desea editar alguno de ellos, sólo de clic en el botón "actualizar" que corresponda al registro y luego en el botón en forma de diskette para guardar los cambios.

# Función Pública **Formulario Nacionalidad**

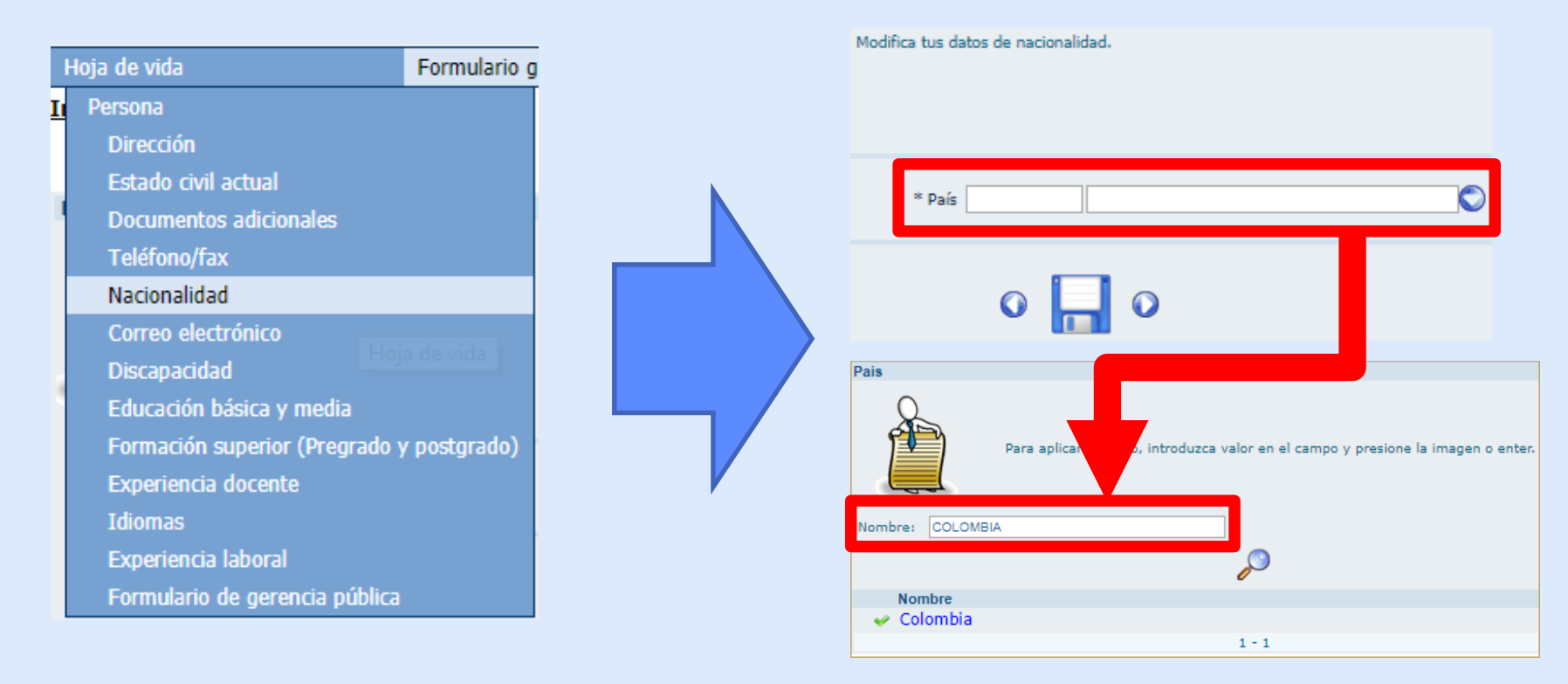

➢ RECUERDE: De clic en el botón azul para ver más opciones. Digite la opción que desea <sup>y</sup> de clic en la lupa para agregar el registro al formulario.

## Función Pública Formulario Correo Electrónico

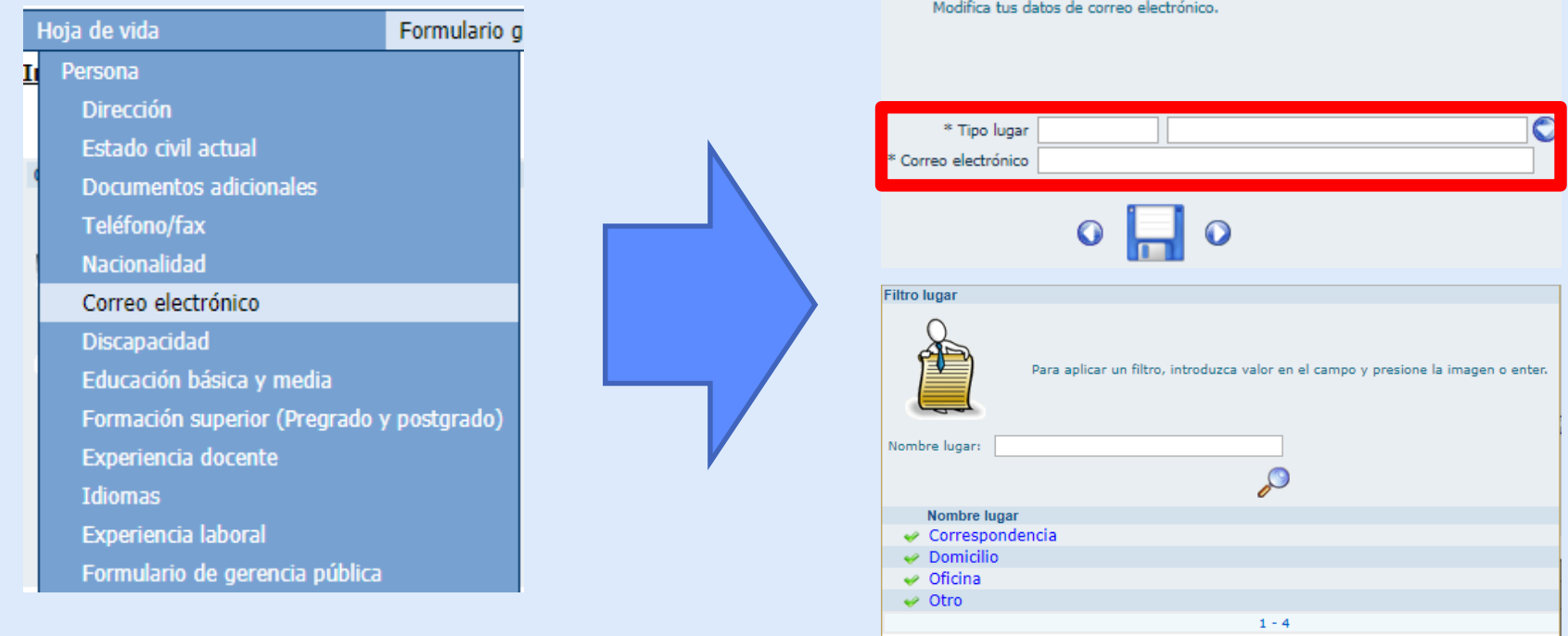

➢ RECUERDE: De clic en el botón azul para ver más opciones. Se recomienda que incluya en su hoja de vida un correo institucional y uno personal para que el primero aparezca en el Directorio del SIGEP (por mandato de la ley de transparencia) y el segundo le permita recuperar contraseña cuando lo necesite.

# Función Pública Formulario Correo Electrónico

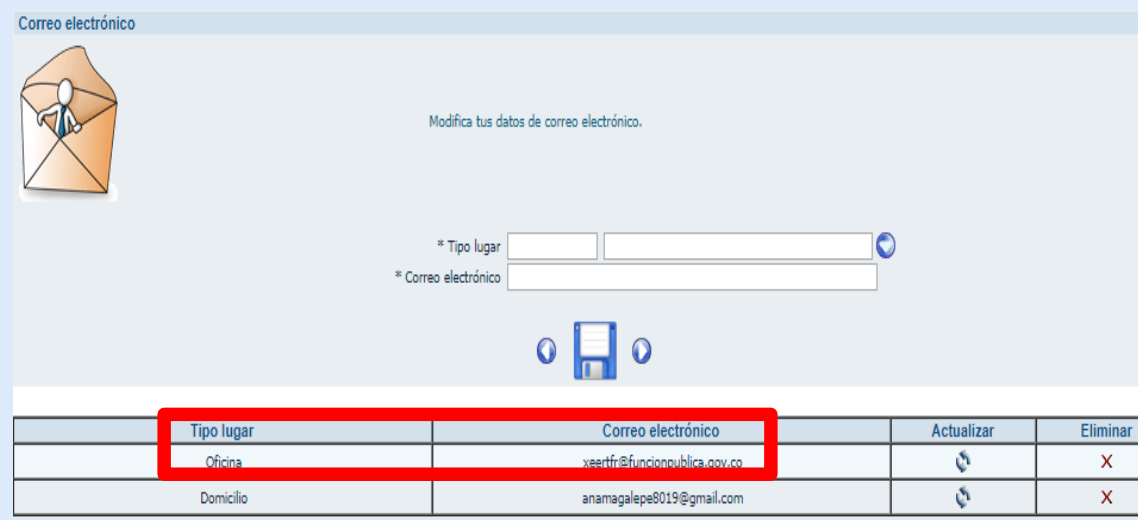

➢ RECUERDE: verifique que sus correos estén bien escritos. De esto dependerá que llegue <sup>o</sup> no una nueva clave <sup>a</sup> su(s) correo(s) cuando necesite recuperarla por la página del SIGEP. Puede editarlos por el botón "Actualizar" si lo desea. Puede quitarlos de su Hoja de vida y agregar otros diferentes con el botón "eliminar". Como mínimo debe haber un correo de "oficina" para dar cumplimiento <sup>a</sup> la Ley de Transparencia.

#### **6 MAR 2014** LEY No. 1712

#### "POR MEDIO DE LA CUAL SE CREA LA LEY DE TRANSPARENCIA Y DEL DERECHO DE ACCESO A LA INFORMACIÓN PÚBLICA NACIONAL Y SE DICTAN OTRAS DISPOSICIONES".

Artículo 9. Información mínima obligatoria respecto a la estructura del sujeto obligado. Todo sujeto obligado deberá publicar la siguiente información mínima obligatoria de manera proactiva en los sistemas de información del Estado o herramientas que lo sustituvan:

a) La descripción de su estructura orgánica, funciones y deberes, la ubicación de sus sedes y áreas, divisiones o departamentos, y sus horas de atención al público;

b) Su presupuesto general, ejecución presupuestal histórica anual y planes de gasto público para cada año fiscal, de conformidad con el artículo 74 de la ley 1474 de 2011;

c) Un directorio que incluva el, cargo, direcciones de correo electrónico y teléfono del despacho de los empleados y funcionarios y las escalas salariales correspondientes a las categorías de todos los servidores que trabajan en el sujeto obligado, de conformidad con el formato de información de servidores públicos y contratistas:

Parágrafo 2º. En relación a los literales c) y e) del presente artículo, el Departamento Administrativo de la Función Pública establecerá un formato de información de los servidores públicos y de personas naturales con contratos de prestación de servicios, el cual contendrá los nombres y apellidos completos, ciudad de nacimiento, formación académica, experiencia laboral y profesional de los funcionarios y de los contratistas. Se omitirá cualquier información que afecte la privacidad y el buen nombre de los servidores públicos y contratistas, en los términos definidos por la constitución y la ley.

# Función Pública **Discapacidad**

Continuación del Decreto "Por el cual se adiciona el Capítulo 2 al Título 12 de la Parte 2 del Libro 2 del Decreto 1083 de 2015, Reglamentario Único del Sector de Función Pública, en lo relacionado con el porcentaje de vinculación laboral de personas con discapacidad en el sector público".

#### VINCULACIÓN LABORAL DE PERSONAS CON DISCAPACIDAD EN EL SECTOR PÚBLICO

ARTÍCULO 2.2.12.2.1 Objeto. Establecer el porcentaje de vinculación laboral de personas con discapacidad en las entidades del sector público.

ARTÍCULO 2.2.12.2.2 Campo de Aplicación. El presente Capítulo se aplica a los órganos, organismos y entidades del Estado en sus tres ramas del poder público, a nivel nacional, departamental, distrital y municipal, en los sectores central y descentralizado y a los órganos autónomos e independientes.

ARTÍCULO 2.2.12.2.3 Porcentaje de vinculación de personas con discapacidad en el sector público. El Estado, a través de todos los órganos, organismos y entidades de los niveles nacional, departamental, distrital y municipal, en los sectores central y descentralizado y a los órganos autónomos e independientes, para promover el acceso al empleo público de las personas con discapacidad deberán vincular como mínimo el porcentaje que este Capítulo establece de acuerdo con las siguientes reglas:

1. Se establecerá un mínimo de cargos que serán desempeñados por personas con discapacidad de acuerdo con la cantidad de empleos de cada entidad pública. El cálculo de este porcentaje se establecerá de acuerdo al tamaño total de la planta (obtenida de la sumatoria de la planta permanente Integrada por empleos de libre nombramiento y remoción, de carrera administrativa, de periodo u otros que determine la ley, temporal, trabajadores oficiales y planta de trabajadores privados)

- ➢ Art 13 Constitución Política del 91.
- ➢ Ley 1346 de 2009.
- ➢ Ley 1618 de 2013.
- ➢ Decreto 2011 de 2017

# Función Pública **Formulario Discapacidad**

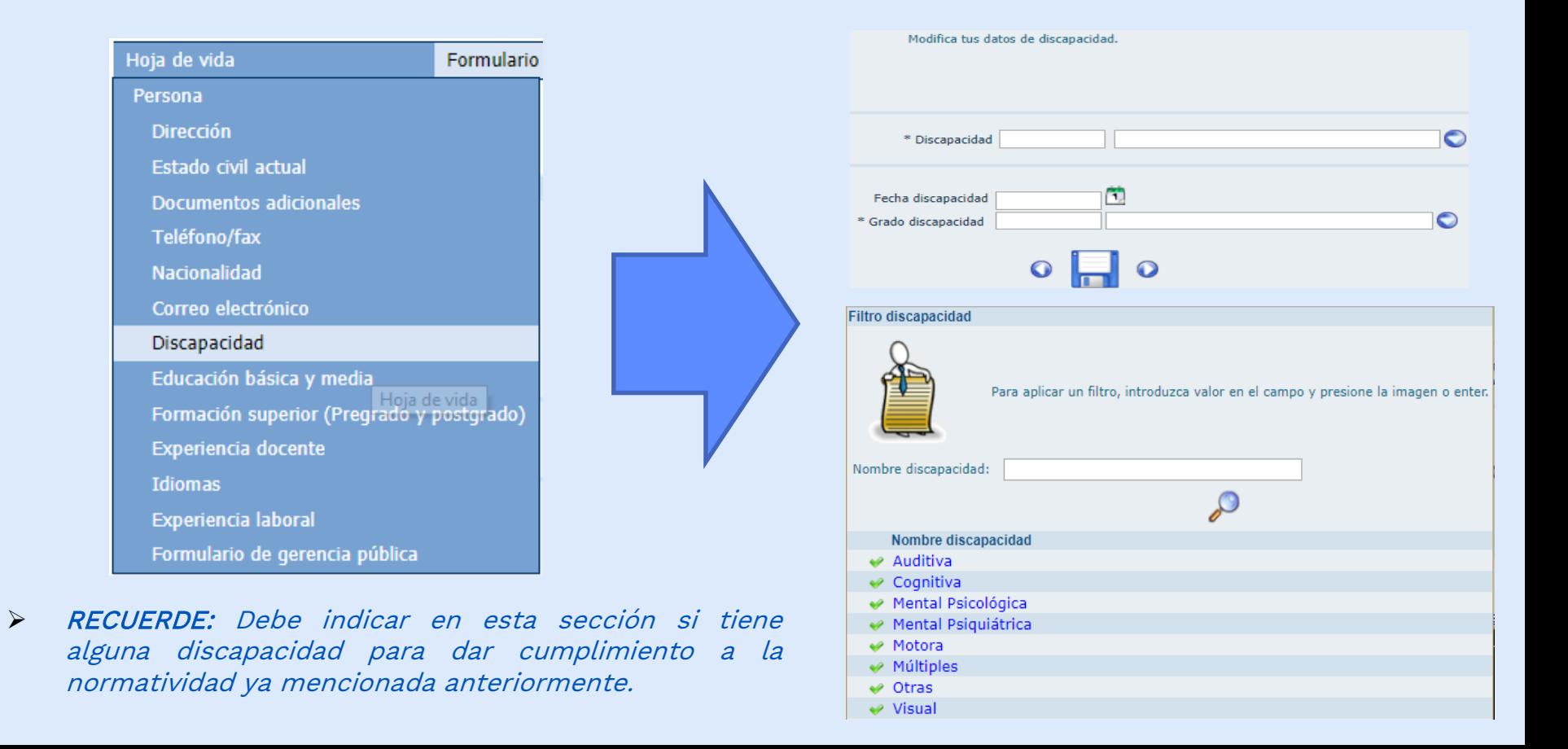
# Función Pública Formulario Educación Básica y Media

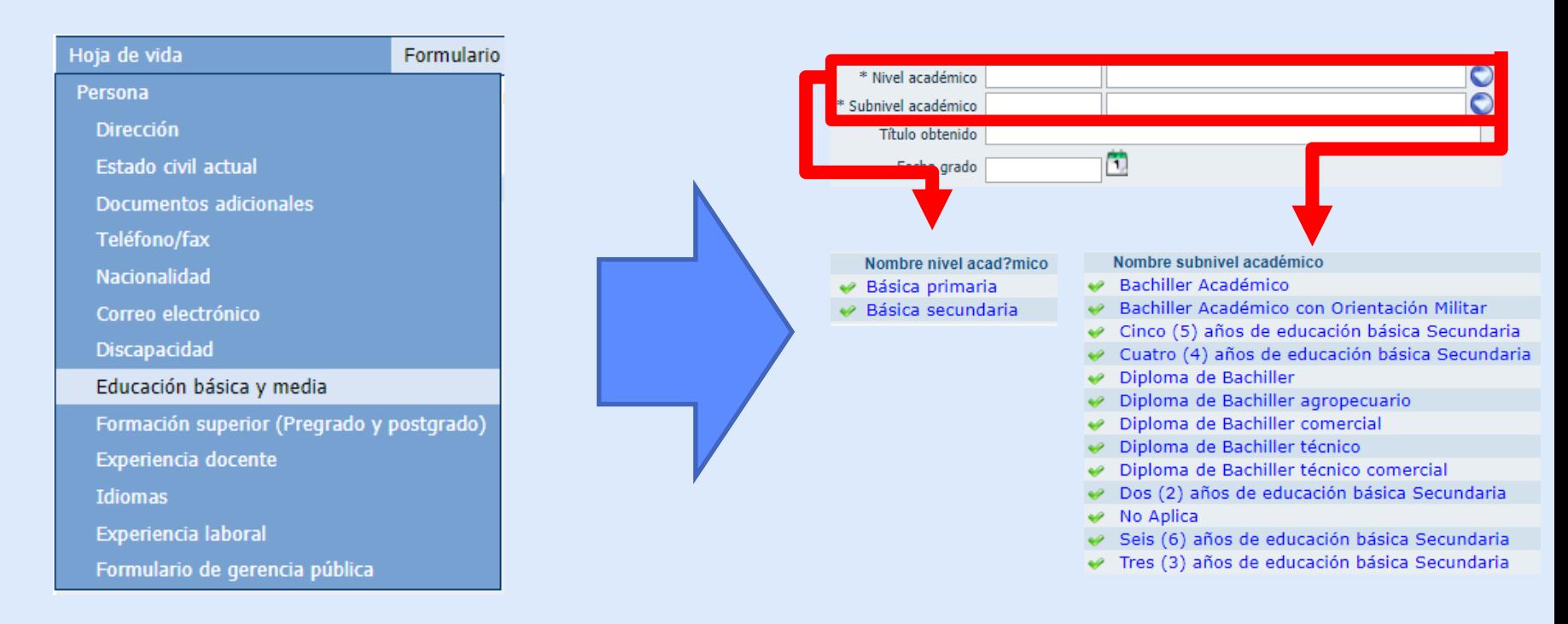

➢ RECUERDE: Esta sección es obligatoria. Si no la completa no podrá diligenciar el formulario de educación superior. Es obligatorio adjuntar el diploma de bachiller <sup>o</sup> el certificado que demuestre que Ud. cursó este nivel educativo. Si no cuenta con éste, acuda <sup>a</sup> las autoridades competentes de su municipio <sup>o</sup> al Ministerio de Educación Nacional para obtener un copia del diploma <sup>o</sup> acta de grado.

## Función Pública Formulario Educación Básica y Media

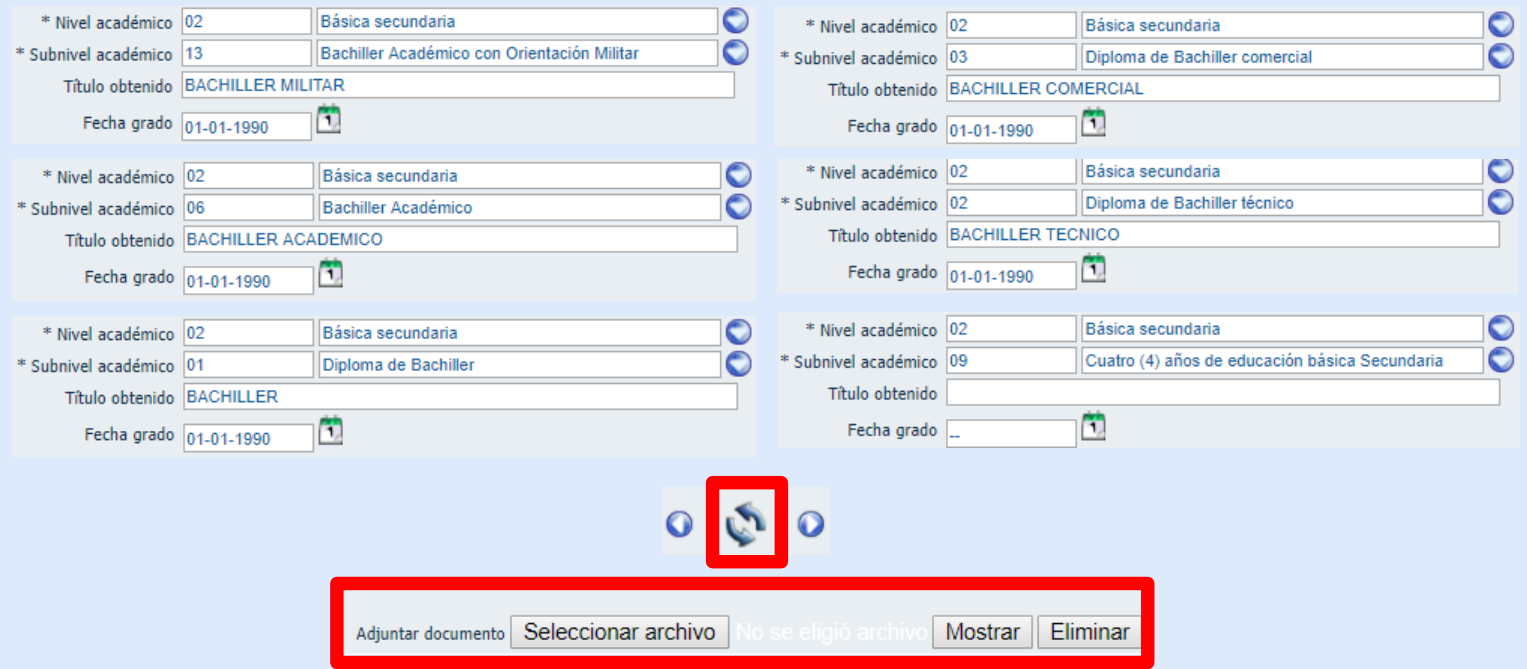

➢ RECUERDE: el formulario debe quedar como se muestra en las imágenes según la opción que le corresponda. Luego de diligenciarlo debe dar clic en "actualizar" y luego adjuntar su diploma <sup>o</sup> su diploma y acta de grado en un solo PDF.

Función Pública

#### La educación en Colombia

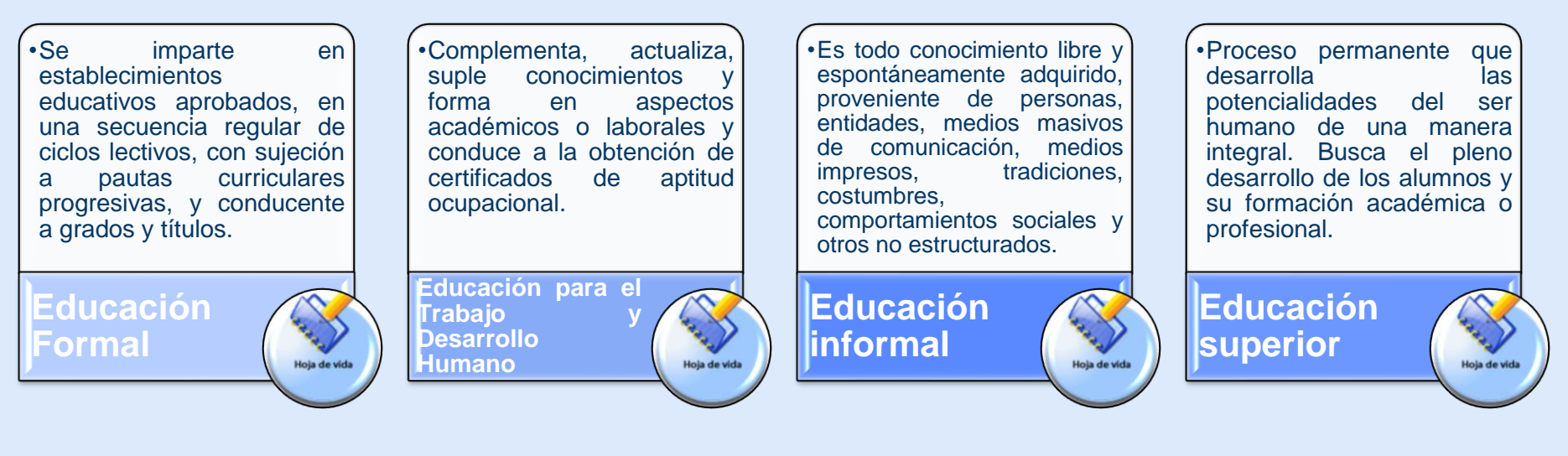

Art 10 Ley 115 de 1994  $\rightarrow$  Art 36 Ley 115 de 1994  $\rightarrow$  Art 36 Ley 115 de 1994  $\rightarrow$  Art 1º Ley 30 de 1992

**Antes de registrar su educación superior en su Hoja de Vida, tenga esto en cuenta.**

## Función Pública **Educación Superior**

"El título, es el reconocimiento expreso de carácter académico, otorgado a una persona natural, a la culminación de un programa, por haber adquirido un saber determinado en una Institución de Educación Superior." (Art 24 Ley 30 de 1992)

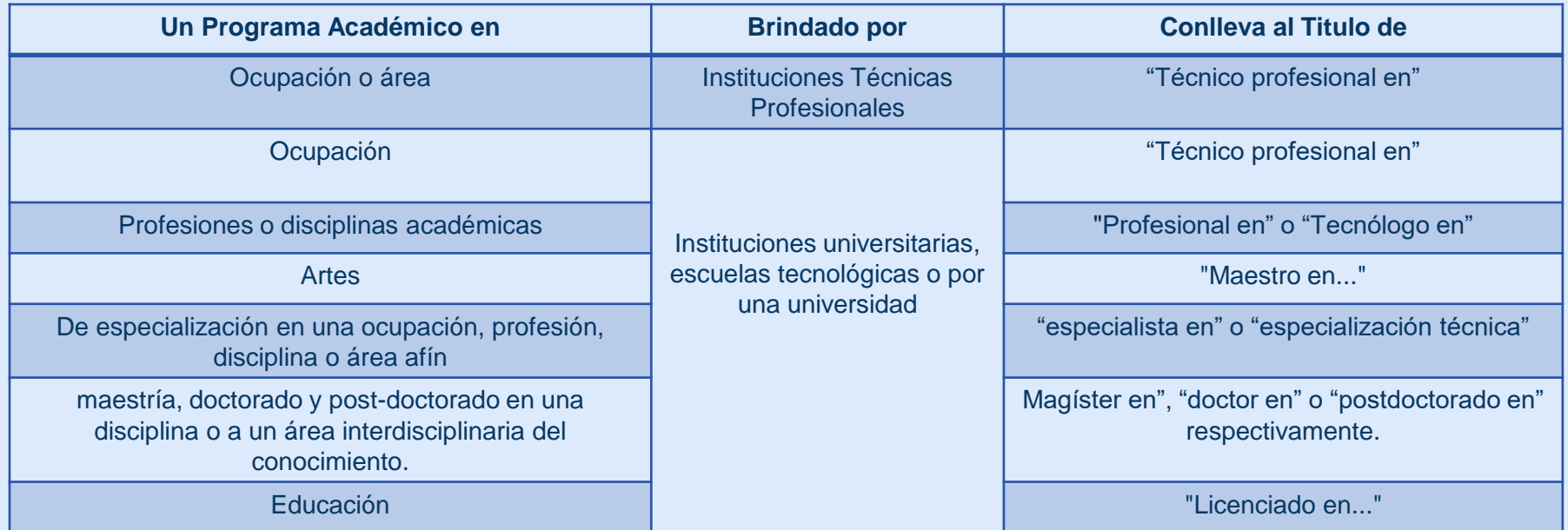

**El Sistema Nacional de Información de la Educación Superior (SNIES) organiza y consolida los programas académicos de educación superior.** "En su hoja de vida sólo debe registrar y adjuntar los soportes de su educación superior. No van seminarios, diplomados, cursos ni técnicos laborales porque corresponden a educación para el trabajo y el desarrollo humano. "

"Antes de diligenciar el formulario de educación superior en el SIGEP, consulte si el programa académico de su título aparece o no en el SNIES. Si no aparece, entonces, no podrá registrarlo en el SIGEP. "

# Función Pública Formulario Educación Superior

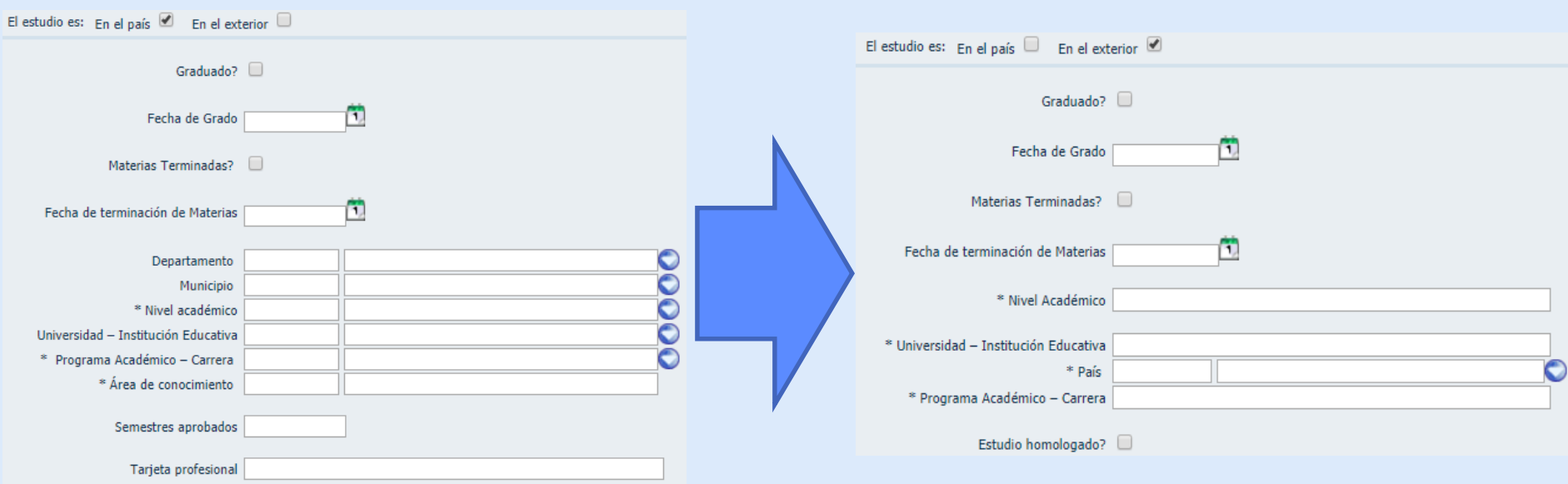

➢ RECUERDE: Según la opción que seleccione, el formulario mostrará campos diferentes para que pueda registrar los estudios que haya hecho en el país <sup>o</sup> en el exterior. Se recomienda que diligencie el formulario de arriba hacia abajo, campo <sup>a</sup> campo, para mayor seguridad al momento de guardar los datos

académico.

# Función Pública Formulario Educación Superior

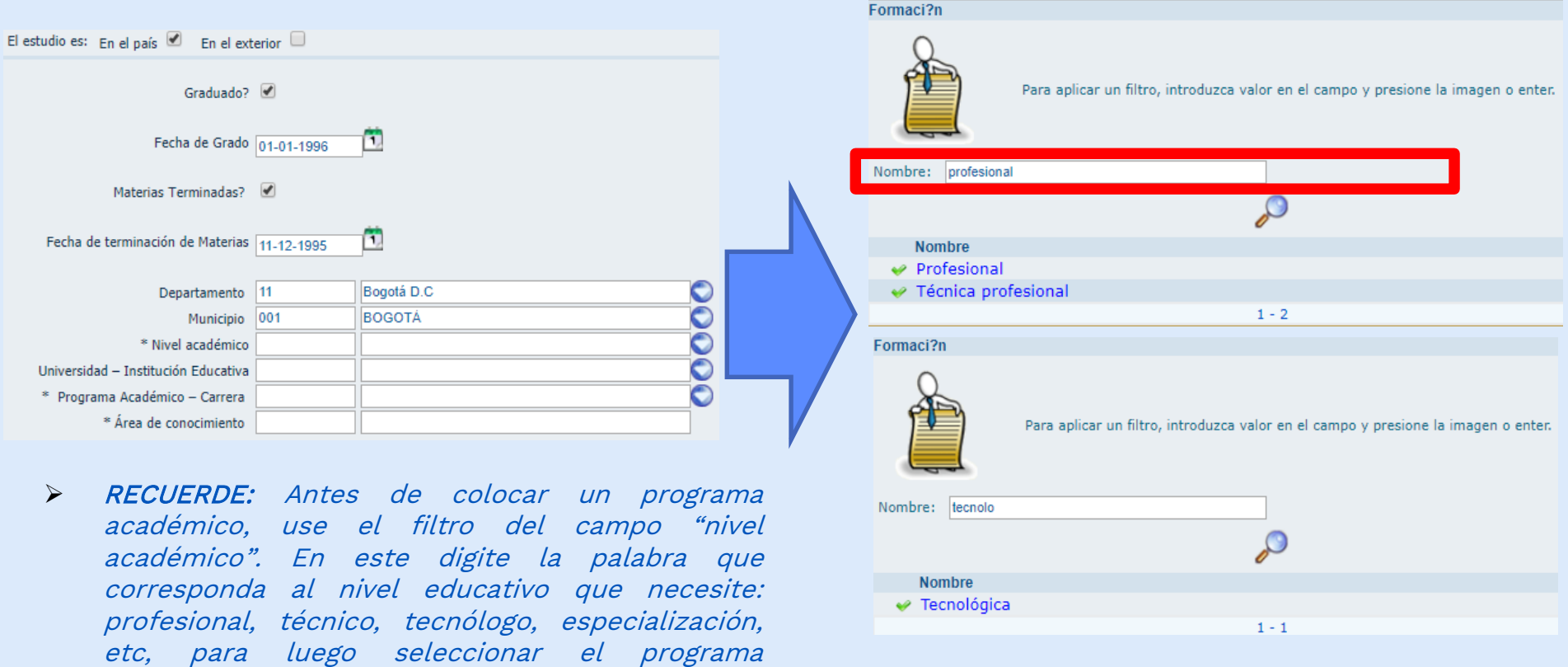

# Función Pública Formulario Educación Superior

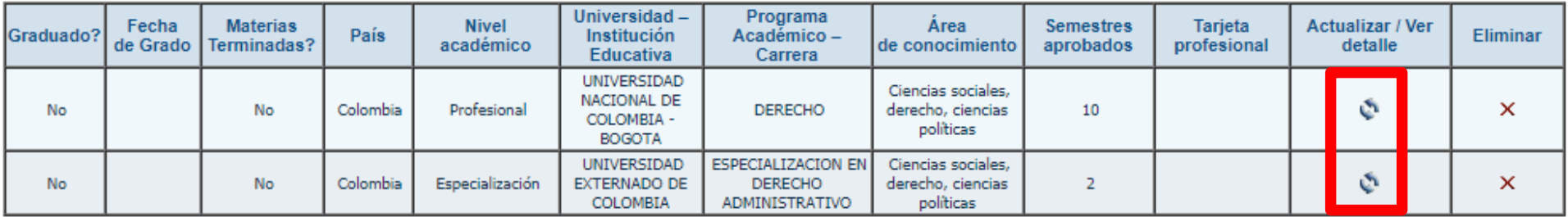

Adjuntar documento Seleccionar archivo

se eligió archivo Mostrar

**Eliminar** 

➢ RECUERDE: Use el botón "actualizar" en cada uno de los registros de su educación superior para cargar el documento que soporte esta información. Para ello, debe dar clic en el botón "Seleccionar archivo", el cual le permitirá adjuntar el archivo correspondiente. Es obligatorio cargar esta información según el Decreto 1083 de 2015 y la Ley de Transparencia.

#### Experiencia

- Experiencia. Se entiende por experiencia los conocimientos, las habilidades y las destrezas adquiridas o desarrolladas mediante el ejercicio de una profesión, arte u oficio.
- Para los efectos del presente decreto, la experiencia se clasifica en profesional, relacionada, laboral y docente.

#### Experiencia Docente

- "Experiencia Docente. Es la adquirida en el ejercicio de las actividades de divulgación del conocimiento obtenida en instituciones educativas debidamente reconocidas.
- Cuando para desempeñar empleos pertenecientes a los niveles Directivo, Asesor y Profesional se exija experiencia, ésta será profesional o docente, según el caso y, determinar además cuando se requiera, si debe ser relacionada.
- En el evento de empleos comprendidos en el nivel Profesional y niveles superiores a este, la experiencia docente deberá acreditarse en instituciones educativas debidamente reconocidas y con posterioridad a la obtención del correspondiente título profesional."

Función Pública

#### Experiencia Docente

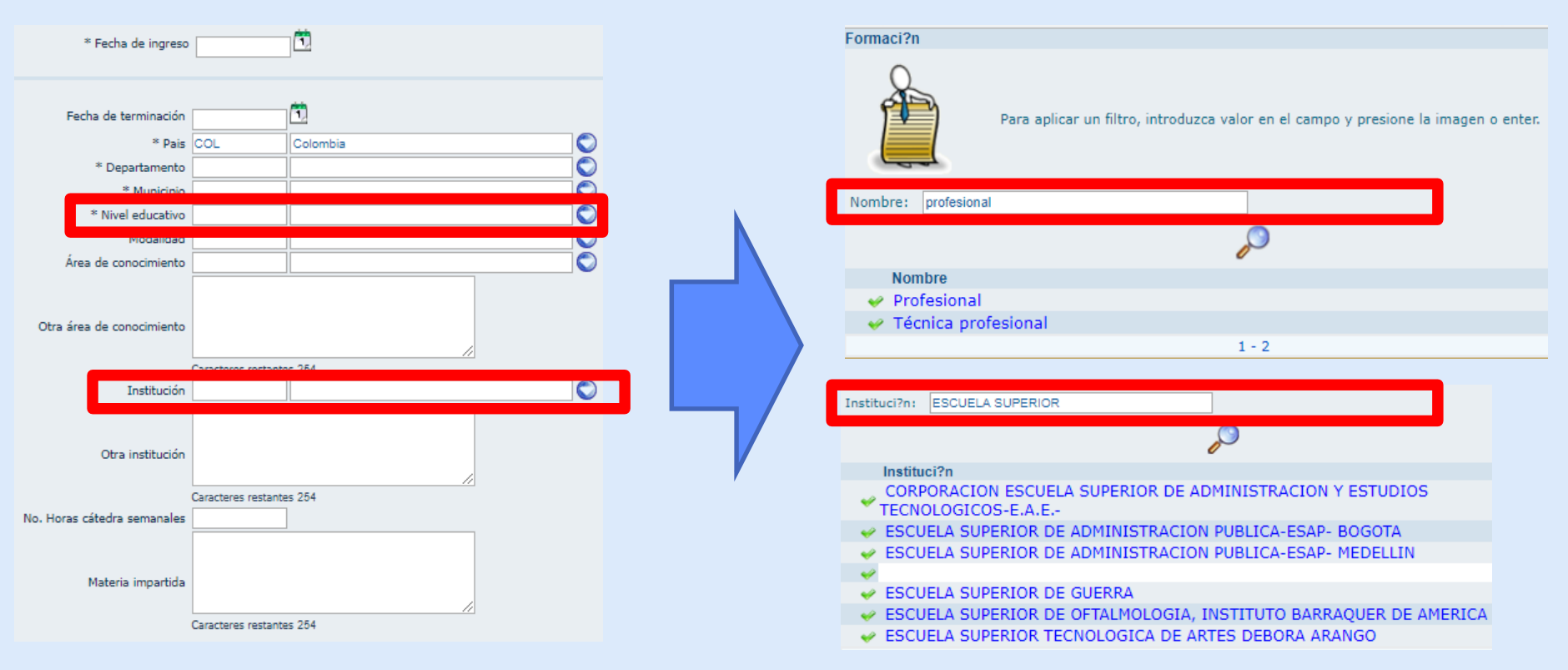

➢ RECUERDE: Use el filtro de los campos "nivel educativo" <sup>y</sup> de "Institución" para encontrar el tipo de educación que ha impartido y la institución educativa donde ha trabajado respectivamente. Al final, de clic en "Guardar".

# FLOCITATE FORT FORTHULARIO Experiencia Docente

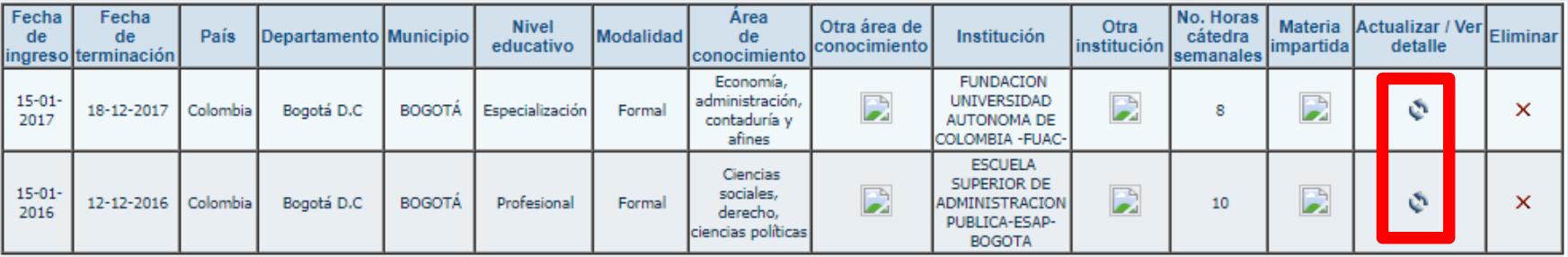

Adjuntar documento Seleccionar archivo

Mostrar **Eliminar** 

➢ RECUERDE: Use el botón "actualizar" en cada uno de los registros de su experiencia docente para cargar el documento que soporte esta información. Para ello, debe dar clic en el botón "Seleccionar archivo", el cual le permitirá adjuntar el archivo correspondiente. Es obligatorio cargar esta información según el Decreto 1083 de 2015 y la Ley de Transparencia.

## FLERCIÓN Pública **Formulario Idiomas**

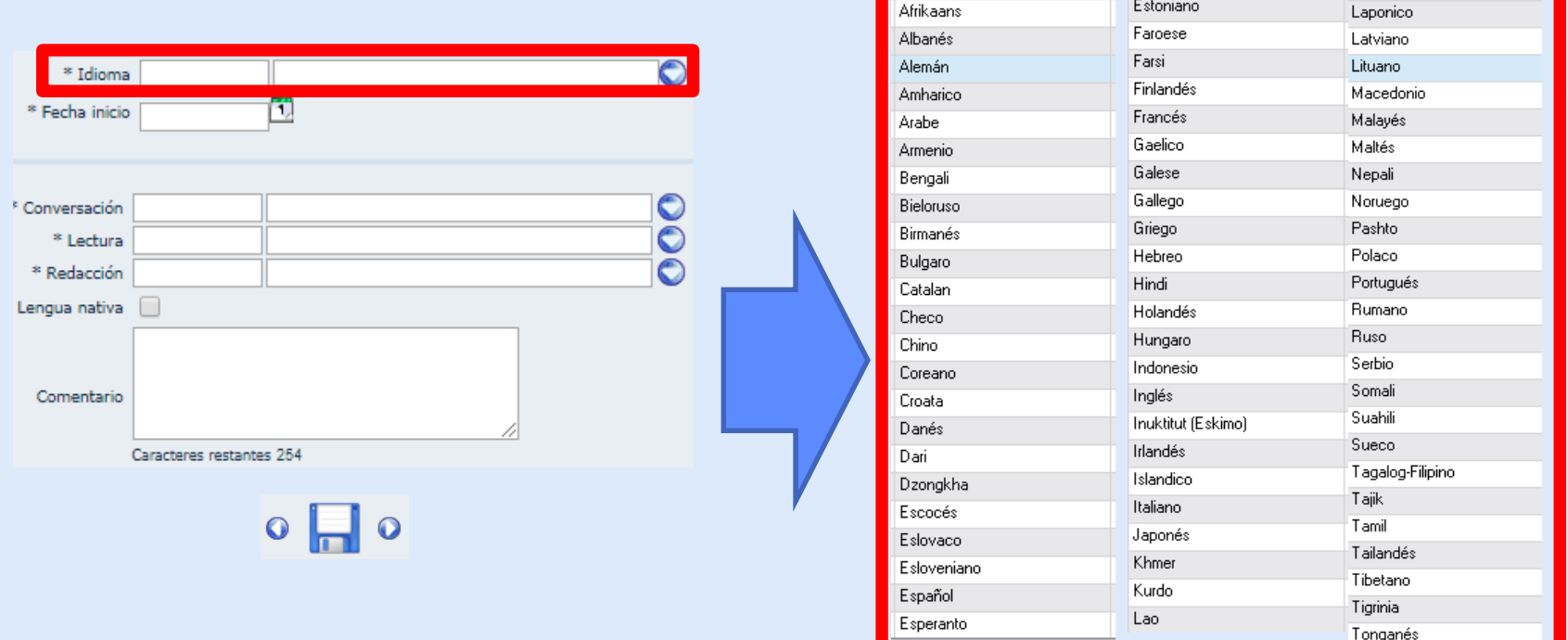

➢ RECUERDE: Use el botón "guardar" en cada uno de los registros de su idioma. Esta información permite <sup>a</sup> la Función Pública y <sup>a</sup> su entidad caracterizar los empleados públicos y contratistas. Se recomienda que esta información se incluya para dejar al día su información.

#### Experiencia Laboral

- Experiencia. Se entiende por experiencia los conocimientos, las habilidades y las destrezas adquiridas o desarrolladas mediante el ejercicio de una profesión, arte u oficio.
- Para los efectos del presente decreto, la experiencia se clasifica en profesional, relacionada, laboral y docente.

#### Experiencia Profesional

"Es la adquirida a partir de la terminación y aprobación del pensum académico de la respectiva formación profesional, en el ejercicio de las actividades propias de la profesión o disciplina académica exigida para el desempeño del empleo.

En el caso de las disciplinas académicas o profesiones relacionadas con el Sistema de Seguridad Social en Salud, la experiencia profesional se computará a partir de la inscripción o registro profesional.

La experiencia adquirida con posterioridad a la terminación de estudios en las modalidades de formación técnica profesional o tecnológica, no se considerará experiencia profesional."

Otras Experiencias

- "Experiencia Relacionada. Es la adquirida en el ejercicio de empleos o actividades que tengan funciones similares a las del cargo a proveer.
- Experiencia Laboral. Es la adquirida con el ejercicio de cualquier empleo, ocupación, arte u oficio."

#### Certificación de la experiencia

"La experiencia se acreditará mediante la presentación de constancias expedidas por la autoridad competente de las respectivas instituciones oficiales o privadas.

Cuando el interesado haya ejercido su profesión o actividad en forma independiente, la experiencia se acreditará mediante declaración del mismo.

Las certificaciones o declaraciones de experiencia deberán contener como mínimo, la siguiente información:

1. Nombre o razón social de la entidad o empresa.

- 2. Tiempo de servicio.
- 3. Relación de funciones desempeñadas.

Cuando la persona aspire a ocupar un cargo público y en ejercicio de su profesión haya prestado sus servicios en el mismo período a una o varias instituciones, el tiempo de experiencia se contabilizará por una sola vez.

Cuando las certificaciones indiquen una jornada laboral inferior a ocho (8) horas diarias, el tiempo de experiencia se establecerá sumando las horas trabajadas y dividiendo el resultado por ocho (8)."

## Función Pública **Experiencia Laboral**

#### servidorpublico.sigep.gov.co dice

Ingrese sus datos de experiencia laboral incluyendo como mínimo el cargo que ocupa actualmente en su entidad, ya sea en titularidad, encargo o comisión.

Aceptar

➢ RECUERDE: Toda persona deberá reportar el último empleo que desempeñe actualmente <sup>o</sup> ha desempeñado para que éste salga publicado en el directorio de servidores públicos y contratistas del SIGEP. Lo anterior, permite dar cumplimiento <sup>a</sup> la Ley de Transparencia. Toda la Hoja de vida debe estar totalmente actualizada para realizar estos fines.

#### "POR MEDIO DE LA CUAL SE CREA LA LEY DE TRANSPARENCIA Y DEL DERECHO DE ACCESO A LA INFORMACIÓN PÚBLICA NACIONAL Y SE DICTAN OTRAS DISPOSICIONES".

LEY No. 1712

Artículo 9. Información mínima obligatoria respecto a la estructura del sujeto obligado. Todo sujeto obligado deberá publicar la siguiente información mínima obligatoria de manera proactiva en los sistemas de información del Estado o herramientas que lo sustituyan:

**6 MAR 2014** 

a) La descripción de su estructura orgánica, funciones y deberes, la ubicación de sus sedes y áreas, divisiones o departamentos, y sus horas de atención al público;

b) Su presupuesto general, ejecución presupuestal histórica anual y planes de gasto público para cada año fiscal, de conformidad con el artículo 74 de la ley 1474 de 2011:

c) Un directorio que incluya el, cargo, direcciones de correo electrónico y teléfono del despacho de los empleados y funcionarios y las escalas salariales correspondientes a las categorías de todos los servidores que trabajan en el sujeto obligado, de conformidad con el formato de información de servidores públicos y contratistas:

Parágrafo 2°. En relación a los literales c) y e) del presente artículo, el Departamento Administrativo de la Función Pública establecerá un formato de información de los servidores públicos y de personas naturales con contratos de prestación de servicios, el cual contendrá los nombres y apellidos completos, ciudad de nacimiento, formación académica, experiencia laboral y profesional de los funcionarios y de los contratistas. Se omitirá cualquier información que afecte la privacidad y el buen nombre de los servidores públicos y contratistas, en los términos definidos por la constitución y la ley.

# FUNCIÓN Pública Formulario Experiencia Laboral

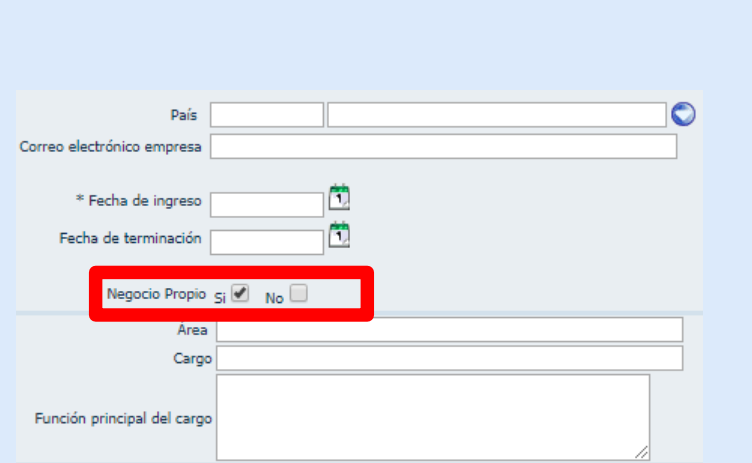

➢ RECUERDE: Según la opción que elija en el campo "Negocio propio", el formulario cambiará los campos para que diligencie su información. Así podrá registrar los datos de entidades públicas <sup>o</sup> privadas donde haya trabajado.

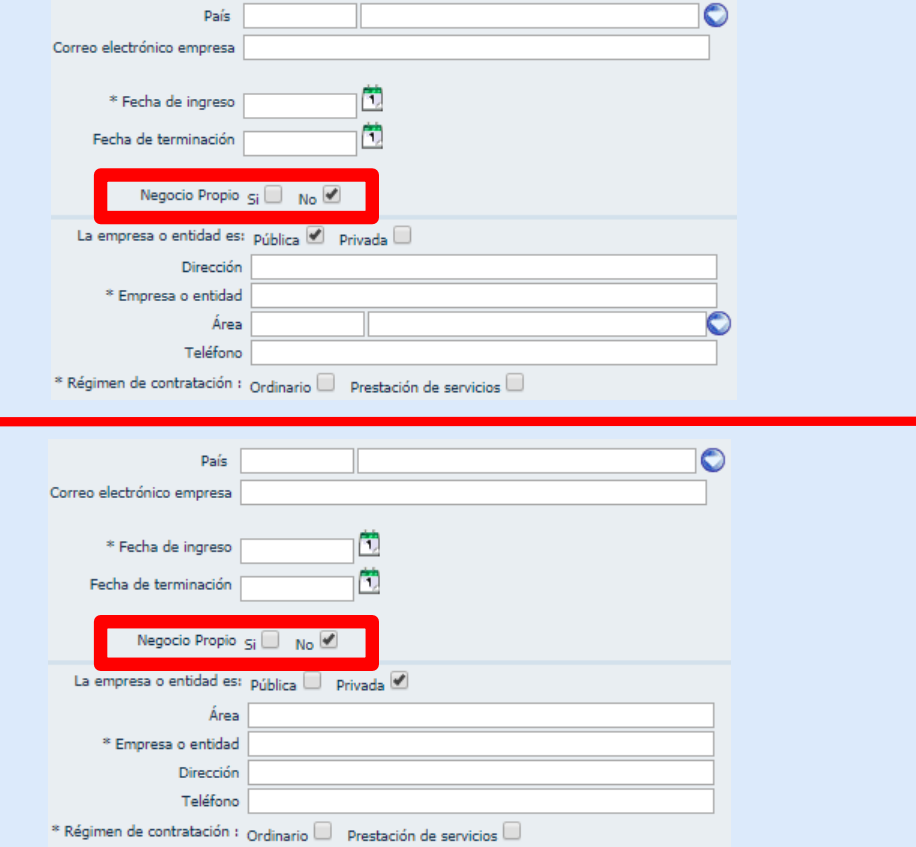

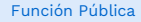

#### Formulario Experiencia Laboral

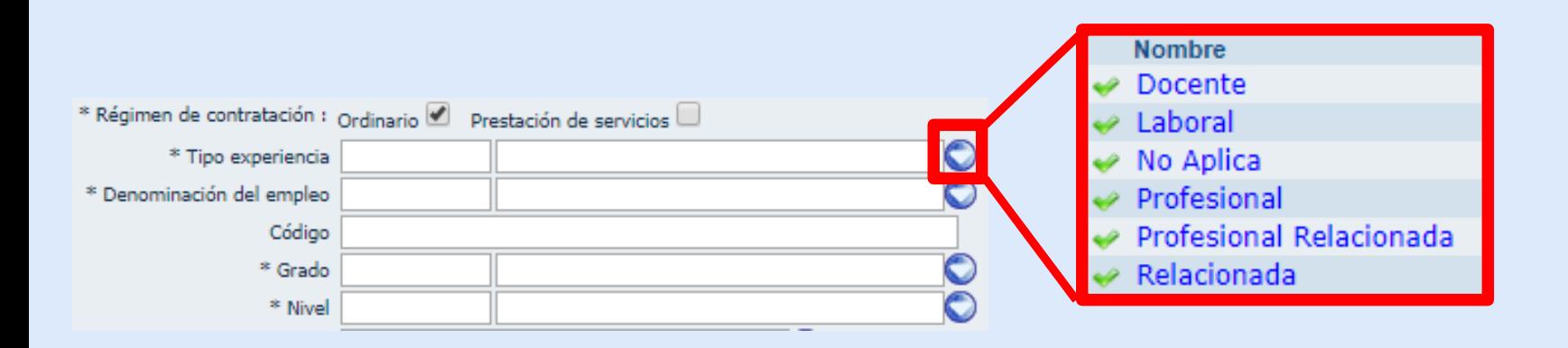

➢ RECUERDE: el campo "Tipo de experiencia" hace referencia <sup>a</sup> la experiencia obtenida en el trabajo que va <sup>a</sup> registrar, la cual está explicada en el Artículo 2.2.2.3.7 del Decreto <sup>1083</sup> de 2015. (ver diapositivas de la <sup>41</sup> <sup>a</sup> la <sup>49</sup> de esta presentación).

#### Formulario Experiencia Laboral

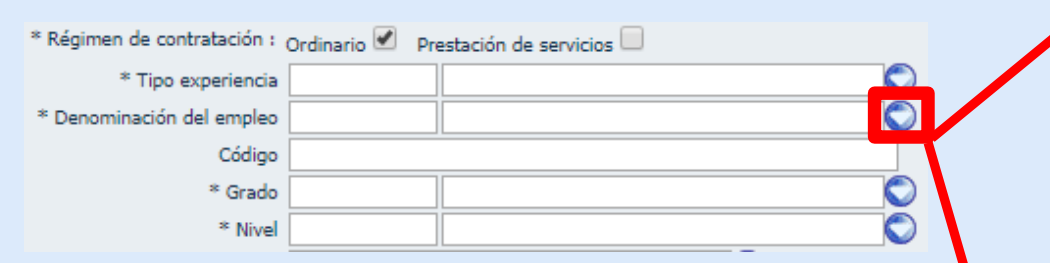

- ➢ RECUERDE: debe usar el filtro del campo "Denominación del empleo" para escribir el nombre del cargo que ocupó y luego buscarlo por medio de la lupa. Las denominaciones y códigos de los empleos contenidas en esta sección están de acuerdo con el Decreto 2489 de 2006 y el Decreto 785 de 2005 para entidades de la Rama Ejecutiva del Orden Nacional y la Rama Ejecutiva del Orden Territorial respectivamente.
- ➢ Para los empleos públicos pertenecientes <sup>a</sup> otras ramas del poder público, su denominación estará sujeta <sup>a</sup> los actos administrativos de nomenclatura que apliquen para cada uno de ellos. Se recomienda verificar su certificado laboral con el fin de constatar que haya coherencia entre este certificado y el acto administrativo mencionado.

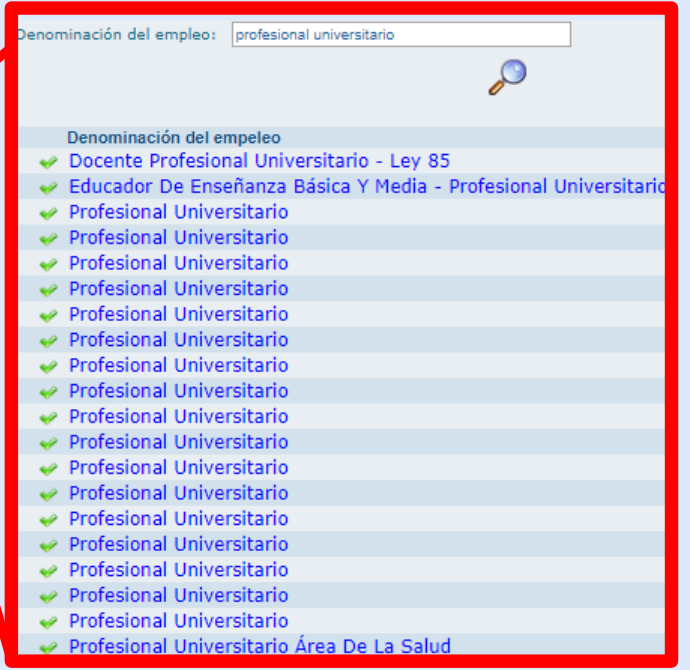

➢ Si ocupó un "empleo" como trabajador oficial <sup>y</sup> desea registrarlo, deberá buscar la palabra "Trabajador oficial" para lograrlo, ya que estos no son empleos públicos y no tienen una nomenclatura que les aplique. Son contratos de trabajo <sup>a</sup> la luz del D.L. 3135/68 y del Cód. Sustantivo del Trabajo.

#### Formulario Experiencia Laboral

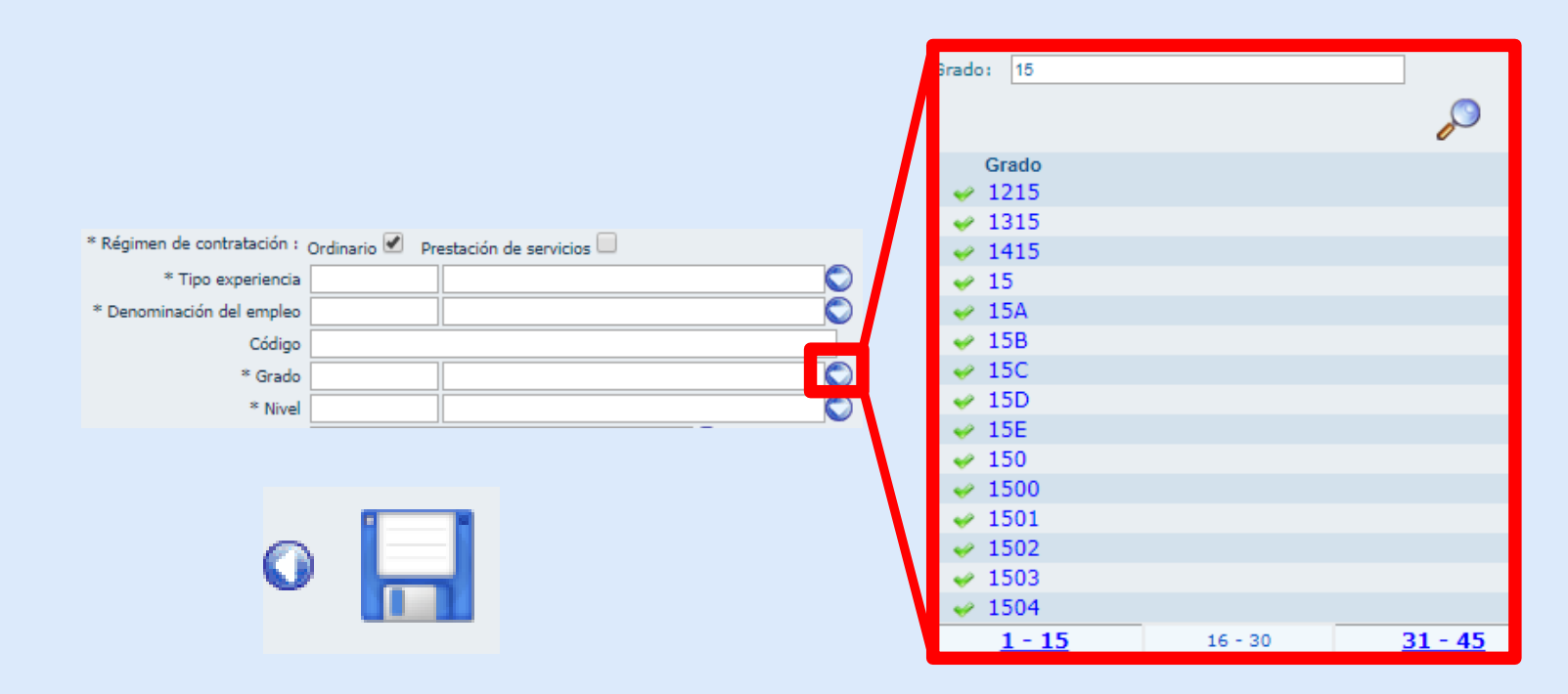

➢ RECUERDE: debe usar el filtro del campo "Grado" para escribir el número del grado que corresponde al empleo que desea registrar para luego buscarlo por medio de la lupa y añadirlo al formulario. Luego de diligenciar los demás campos del formulario, debe dar clic en "Guardar" para poder registrar otro experiencia en su Hoja de Vida.

## Función Pública **Formulario Experiencia Laboral**

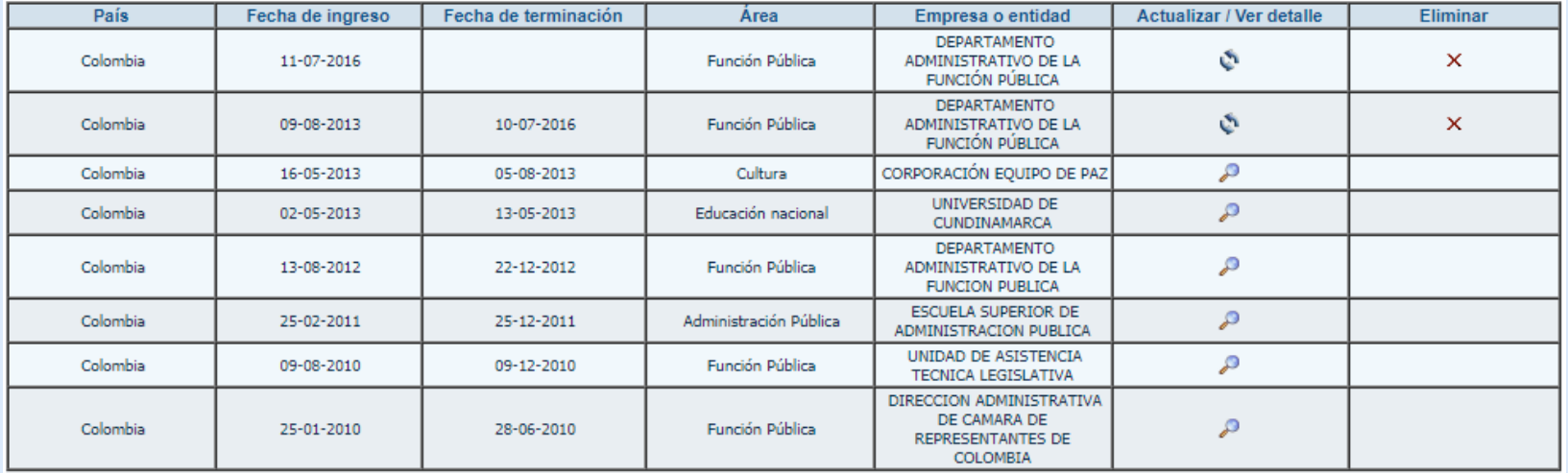

➢ RECUERDE: Si alguno <sup>o</sup> varios de sus registros tiene una lupa, eso indica que la entidad ya validó ese registro. Si requiere modificarlo, deberá solicitar <sup>a</sup> su entidad que "desvalide" ese dato en particular para que pueda actualizarlo como requiere. Esto no lo hace la Función Pública, lo hace la entidad <sup>a</sup> donde va <sup>a</sup> trabajar <sup>o</sup> donde trabaja actualmente con los roles que tiene asignados. En cambio, los que tengan el botón actualizar (flechas giratorias) pueden ser editados directamente por Ud. en cualquier momento para adjuntar el documento que lo soporte.

XPS o PDF.

# Función Pública **Formulario Experiencia Laboral**

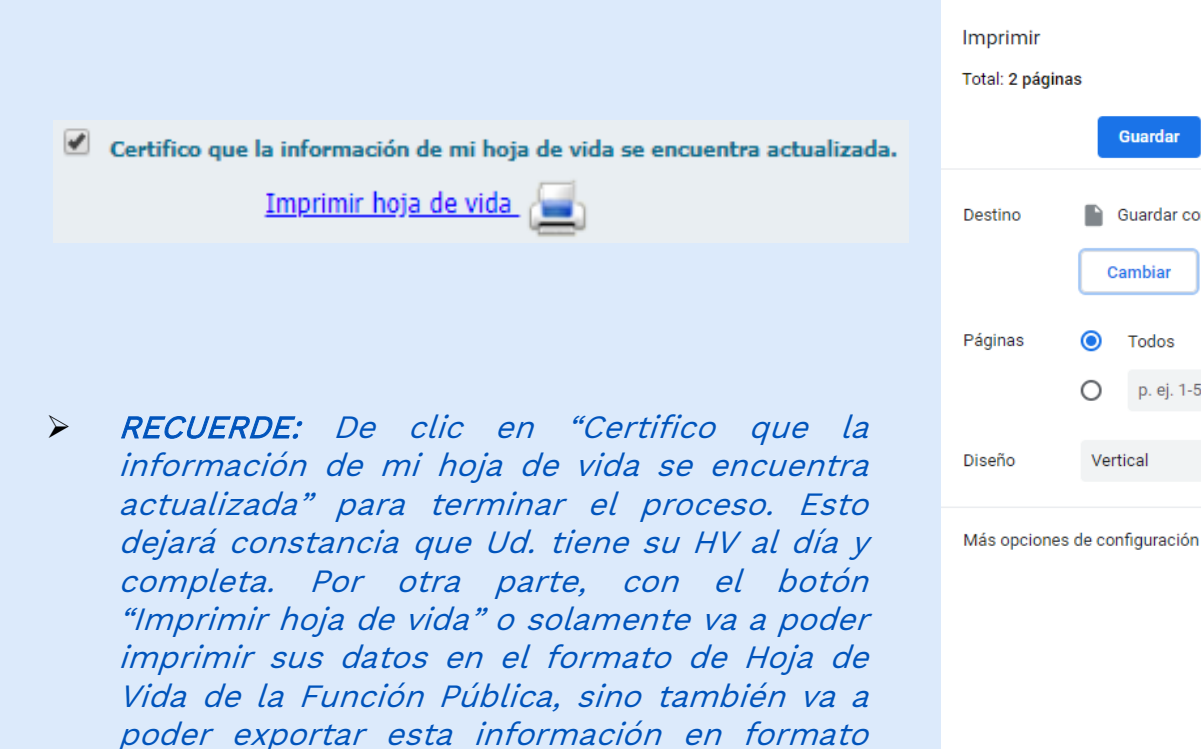

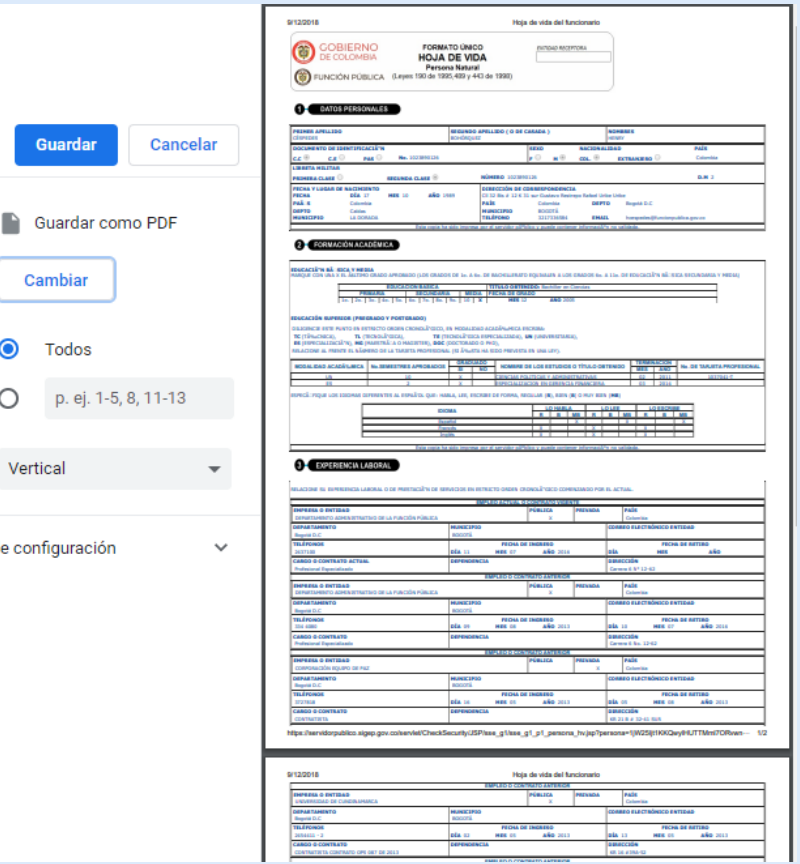

#### Función Pública<br>Formulario de Gerencia Pública

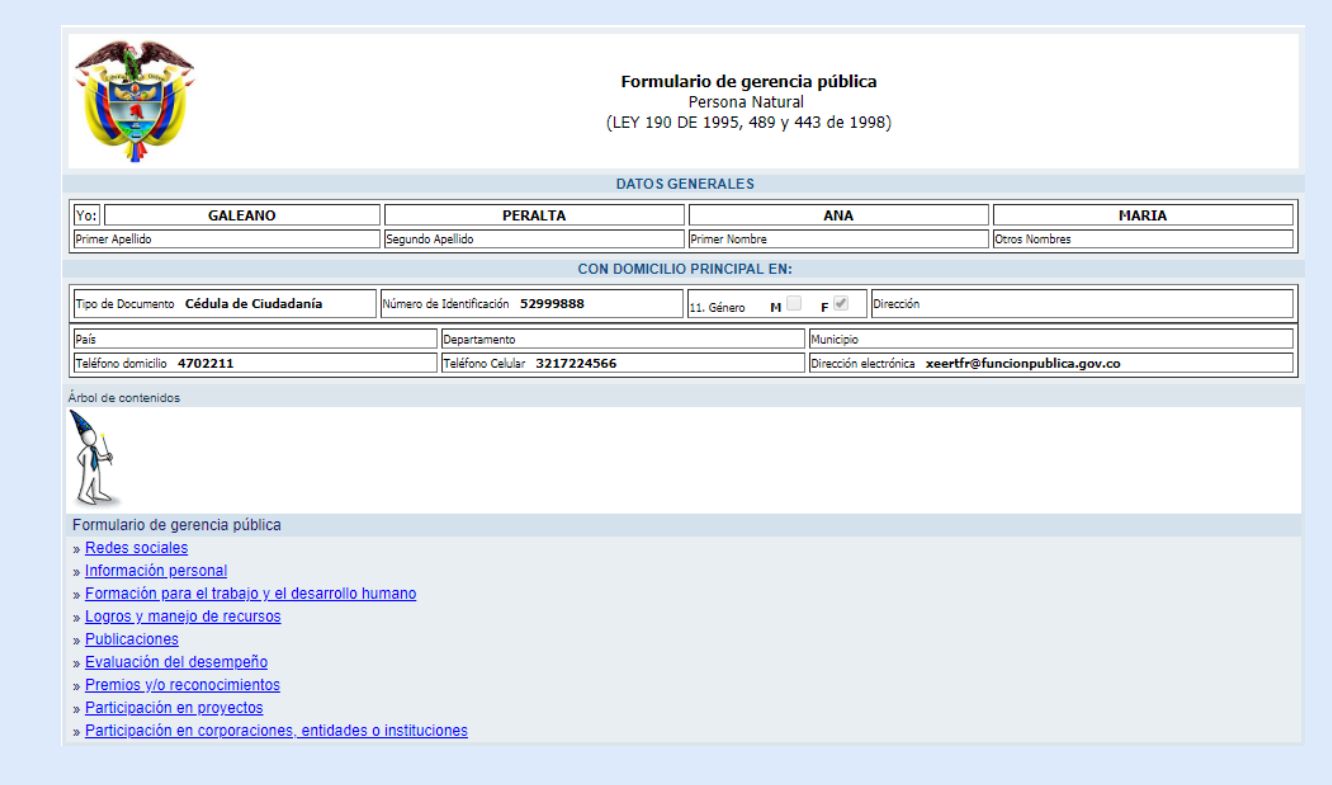

➢ RECUERDE: Diligencie este formulario si alguna vez ha desempeñado empleos que pertenezcan <sup>a</sup> la Gerencia Pública sustentada por el art <sup>47</sup> de la Ley <sup>909</sup> de 2004, es decir, si alguna vez firmó acuerdos de gestión para evaluar su desempeño. De lo contrario, déjelo vacío.

## Función Pública **Recuperar Contraseña**

2.

Servidores Públicos

hoja de vida.

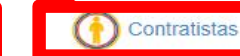

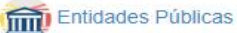

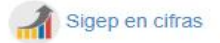

¿Qué debo hacer si olvide la contraseña? Si ha olvidado su contraseña, puede hacer uso de la funcionalidad "He Olvidado mi Contraseña", Ingrese Aqui El sistema le asignará una nueva contraseña, la cual le será informada en el correo electrónico que tenga registrado en su

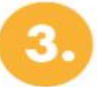

#### ¿Qué hago si hay campos en mi hoja de vida que no puedo modificar?

Si al ingresar al SIGEP para gestionar la información de su hoja de vida, usted encuentra campos que forman parte de la formación académica y de la experiencia laboral que están disponibles solo para consulta, y usted requiere su actualización o complemento, solicite a los administradores del sistema en su institución habilitar esta posibilidad, retirando el check de verificación de los registros correspondientes.

#### ¿Qué hago si mi cuenta de correo electrónico no se encuentra vigente?

Si la cuenta de correo electrónico que tiene en su hoja de vida ya no se encuentra vigente, favor dirigirse al personal administrador del sistema en su institución (jefe de recursos humanos o jefe de contratos, o quienes hagan sus veces), y solicite el ingreso de una cuenta de correo que usted tenga vigente.

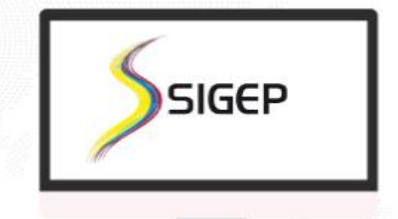

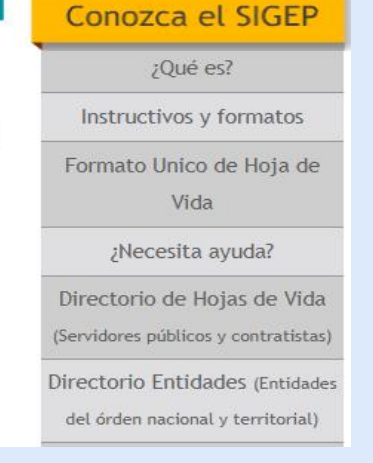

➢ RECUERDE: De clic en alguno de los <sup>2</sup> links señalados según su situación actual. Lo hace directamente la persona con su CC, no la Función Pública. Si tiene algún problema para generar una nueva clave: solicite <sup>a</sup> su entidad que revise si está(n) bien escrito(s) su(s) correo(s) en el sistema <sup>o</sup> reporte su caso <sup>a</sup> [soportesigep@funcionpublica.gov.co](mailto:soportesigep@funcionpublica.gov.co)

#### Función Pública **Recuperar Contraseña**

#### PORTAL DE SERVIDORES PÚBLICOS Y CONTRATISTAS

Este es el ingreso al SIGEP para los servidores. Por favor, ingrese su usuario y contraseña para autenticarse en el sistema. A través de este sistema usted podrá registrar, verificar, actualizar y consultar la información de su hoja de vida, declaración de bienes y renta, datos económicos, sobre su puesto de trabajo, evaluación del desempeño, tiempo de trabajo, entre otros.

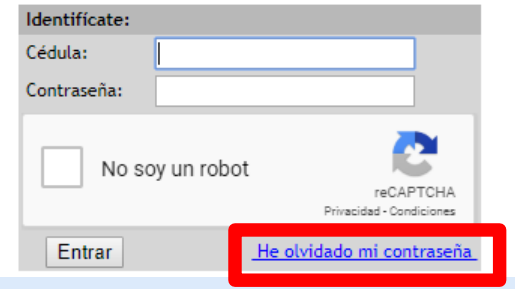

➢ RECUERDE: de clic en el link "He olvidado mi contraseña" para continuar.

### Función Pública **Recuperar Contraseña**

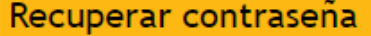

¿Olvidó su contraseña?

Ingrese tipo y número de documento y le enviaremos una nueva contraseña al correo electrónico ingresado en su hoja de vida.

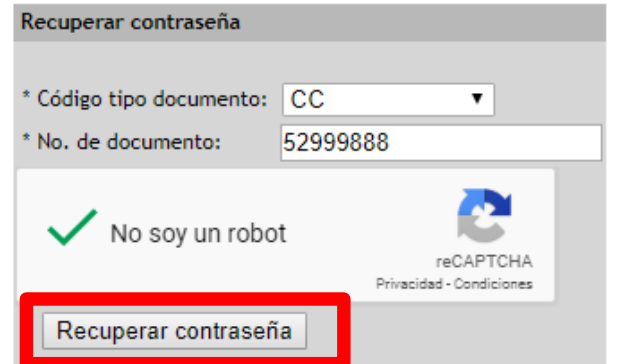

➢ RECUERDE: seleccione el tipo de su documento. Luego digite su número de identificación, de clic en el campo libre de "No soy un robot" y finalmente en "Recuperar contraseña". Esta nueva clave llegará al <sup>o</sup> <sup>a</sup> los correos que tenga registrados en su Hoja de Vida. En caso que allí haya uno <sup>o</sup> varios que estén bloqueados, que no use actualmente <sup>o</sup> que ya no pueda usar porque pertenece(n) <sup>a</sup> una entidad donde laboró anteriormente, entonces, deberá acudir <sup>a</sup> su entidad para que el área correspondiente ajuste, corrija <sup>o</sup> cambie el <sup>o</sup> los correos que necesite.

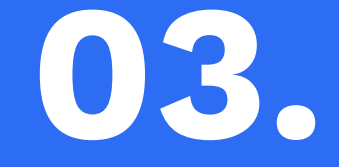

# Diligencie su Declaración de Bienes y Rentas.

Debe actualizarla completamente para que su entidad pueda revisarla y aprobarla.

**Responsable**: el SERVIDOR PÚBLICO

"Declaración de bienes y rentas y hoja de vida. Previo a la posesión de un empleo público, la persona deberá haber declarado bajo juramento el monto de sus bienes y rentas en el formato adoptado para el efecto por el Departamento Administrativo de la Función Pública, a través del Sistema de Información y Gestión del Empleo Público –SIGEP, de acuerdo con las condiciones señaladas en el Título 16 de la Parte 2 del Libro 2 del presente Decreto.

La anterior información sólo podrá ser utilizada para los fines y propósitos de la aplicación de las normas del servidor público y deberá ser actualizada cada año o al momento del retiro del servidor.

Así mismo, deberá haber diligenciado el formato de hoja de vida adoptado para el efecto por el Departamento Administrativo de la Función Pública, a través del Sistema de Información y Gestión del Empleo Público –SIGEP."

- "Artículo 2.2.16.1 Declaración de bienes y rentas. Quien vaya a tomar posesión de un cargo público, deberá presentar la declaración de bienes y rentas, así como la información de la actividad económica privada.
- Artículo 2.2.16.3 (Modificado por el Decreto Nacional 484 de 2017, Art.1) Corte de cuentas. El corte de cuentas de los anteriores documentos al momento de ingreso al servicio y de actualización será el 31 de diciembre del año inmediatamente anterior al de su presentación.
- En caso de retiro del servidor público de la entidad, la actualización en el sistema se hará con corte a la fecha en que se produjo este hecho y deberá ser presentada por el servidor público dentro de los tres (3) días hábiles siguientes."

**Decreto 1083 de 2015.**

"Artículo 2.2.16.4 (Modificado por el Decreto Nacional 484 de 2017, Art. 2) Actualización de la declaración de bienes y rentas y de la actividad económica. La actualización de la declaración de bienes y rentas y de la actividad económica será efectuada a través del Sistema de Información y Gestión de Empleo Público-SIGEP y presentada por los servidores públicos para cada anualidad en el siguiente orden:

a) Servidores públicos de las entidades y organismos públicos de orden nacional entre el 1º de abril y el 31 de mayo de cada vigencia

b) Servidores públicos de las entidades y organismos públicos de orden territorial entre el 1º de junio y el 31 de julio de cada vigencia.

En el evento en que el organismo o entidad no esté vinculado al Sistema de Información y Gestión de Empleo Público-SIGEP, el servidor deberá presentar de forma física la declaración de bienes y rentas a la unidad de personal o la que haga sus veces.

Una vez las entidades y organismos públicos se vinculen al Sistema de Información y Gestión de Empleo Público-SIGEP la actualización de la información de la declaración de bienes y rentas se efectuará a través de este Sistema."

#### **Decreto 1083 de 2015.**

- "Artículo 2.2.16.5 Verificación. El jefe de la unidad de personal de las entidades, será responsable de verificar el cumplimiento de la presentación tanto de la declaración como de la información de la actividad económica en cada momento.
- El servidor público renuente a cumplir este requisito, será sancionado según el reglamento aplicable.
- Artículo 2.2.16.6 Comprobación selectiva de veracidad. El jefe de la unidad de personal, por lo menos una vez semestralmente, verificará la veracidad del contenido de las declaraciones e informes, mediante sistema de muestreo o selección al azar."

**Decreto 1083 de 2015.**

"Si al iniciar sesión no le aparece la opción de hacer la declaración de bienes y rentas es porque fue dado de alta como contratista en su entidad o aún no ha sido activado como empleado público en ella. En cualquier caso, debe acudir a su entidad para solucionar cualquier problema relacionado con este hecho."

# Función Pública Declaración de Bienes y Rentas

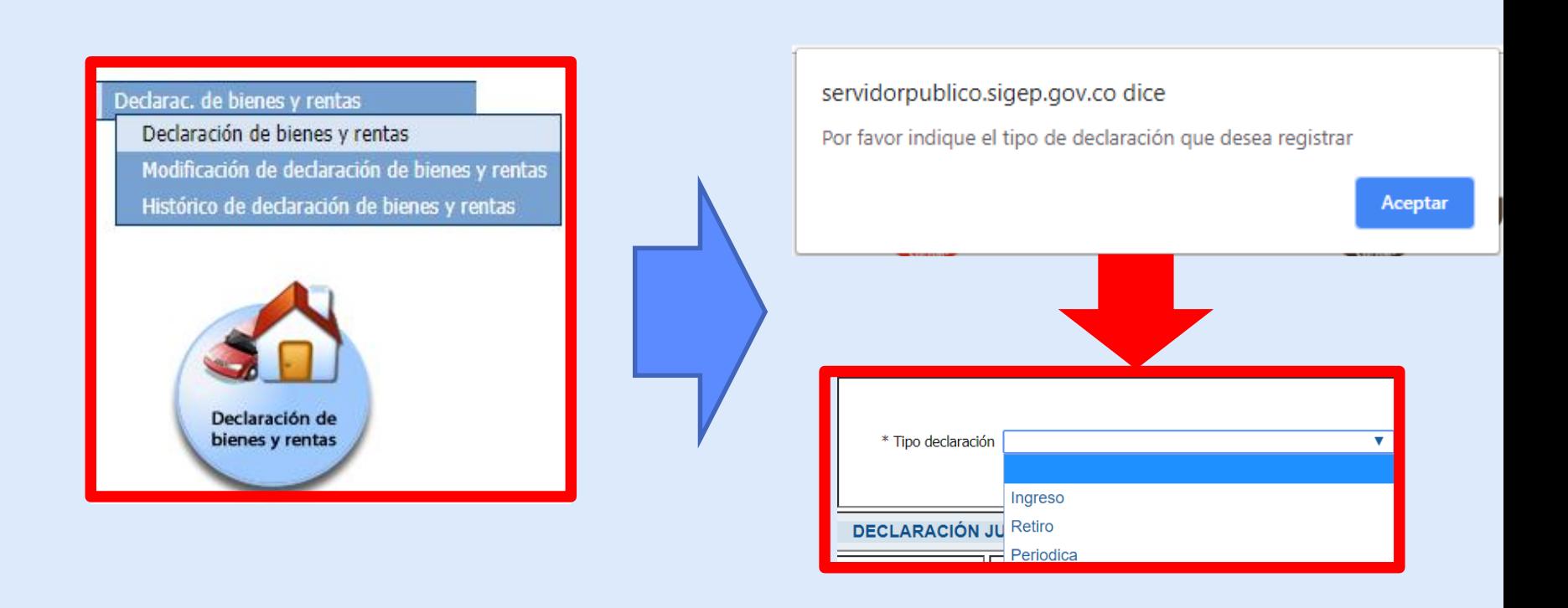

➢ RECUERDE: seleccione el tipo de declaración que desea realizar.
### Tipos de Declaración de Bienes y Rentas

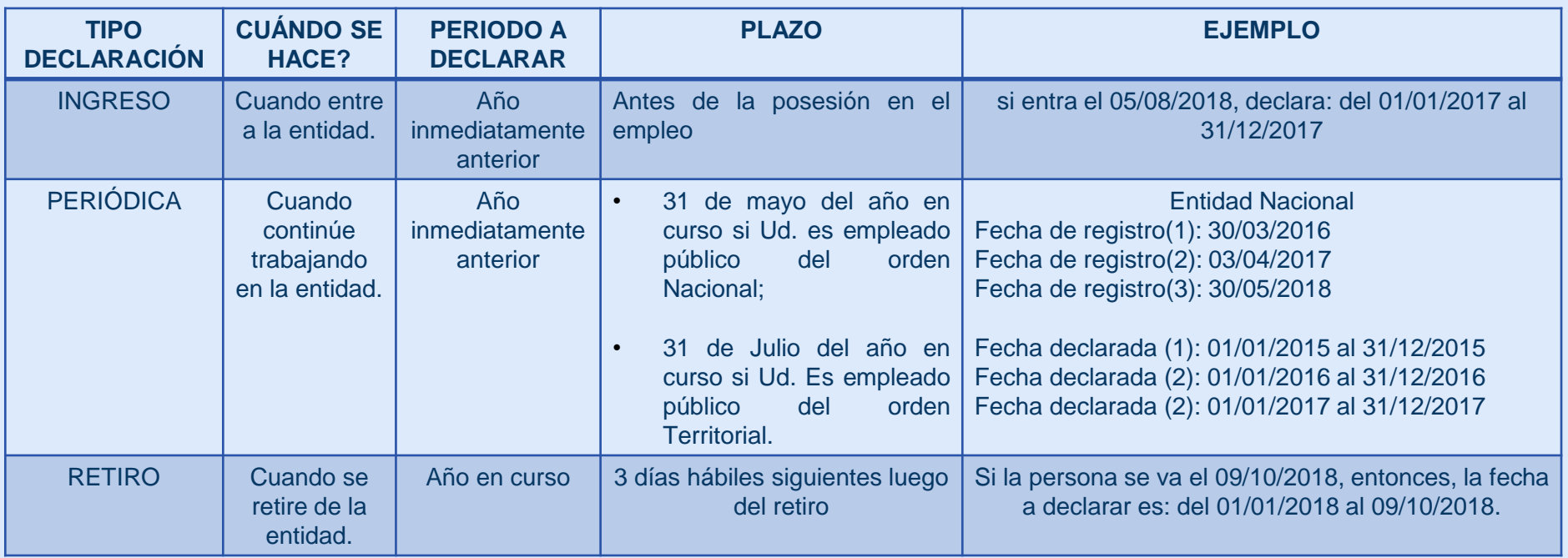

**"El servidor público renuente a cumplir este requisito, será sancionado según el reglamento aplicable." Artículo 2.2.16.5 del Decreto 1083 de 2015.**

"Para su comodidad, se recomienda primero elaborar a mano la declaración en el formato que puede descargar e imprimir de internet y luego pasar los datos. Así evitará hacer posteriores correcciones en la información."

#### Tenga a la mano los siguientes datos

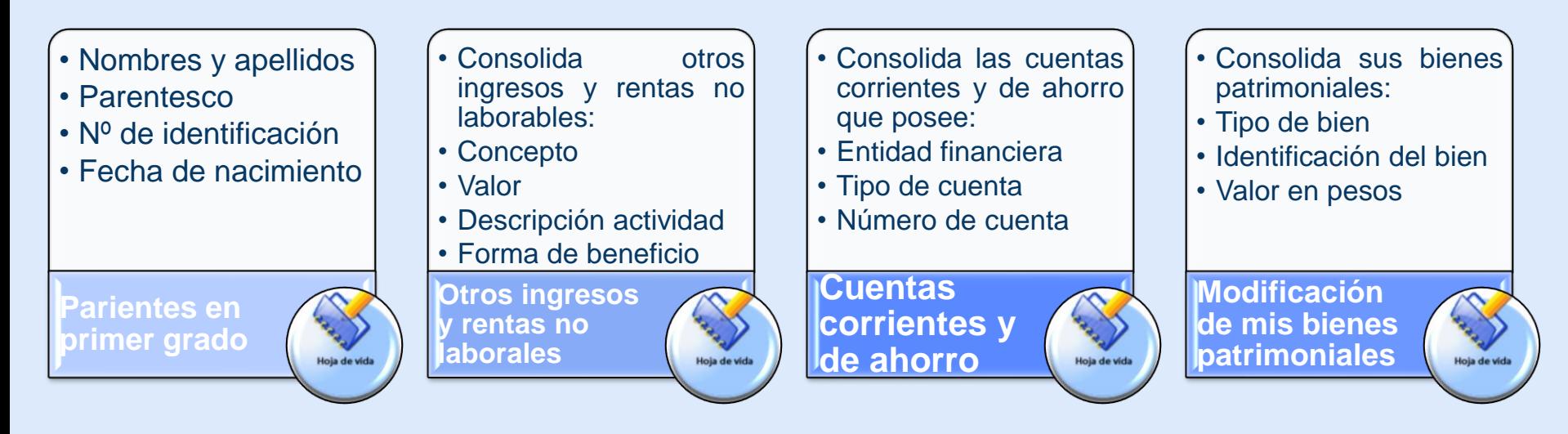

➢ Recuerde: Los parientes que debe registrar en su declaración corresponden <sup>a</sup> su: madre/padre; cónyuge; hijo(a); hermano(a); compañero permanente.

**Antes de diligenciar su Declaración de Bienes y Rentas, asegúrese de tener estos datos definidos para que no tenga problemas a la hora de registrar la información.**

#### Tenga a la mano los siguientes datos

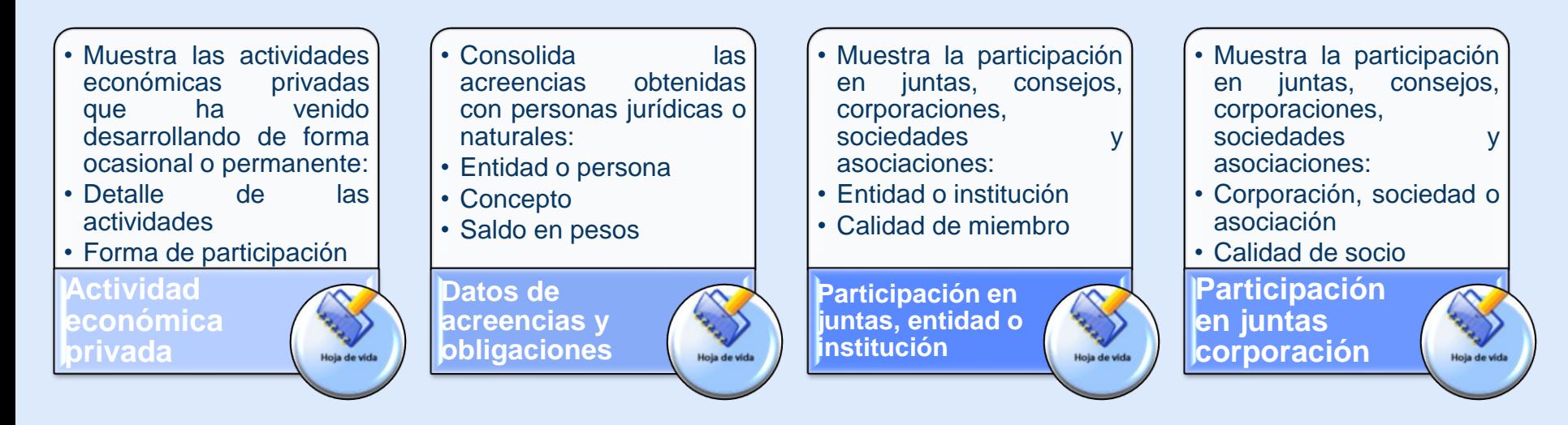

➢ Recuerde: Los parientes que debe registrar en su declaración corresponden <sup>a</sup> su: madre/padre; cónyuge; hijo(a); hermano(a); compañero permanente.

**Antes de diligenciar su Declaración de Bienes y Rentas, asegúrese de tener estos datos definidos para que no tenga problemas a la hora de registrar la información.**

# Función Pública Declaración de Bienes y Rentas

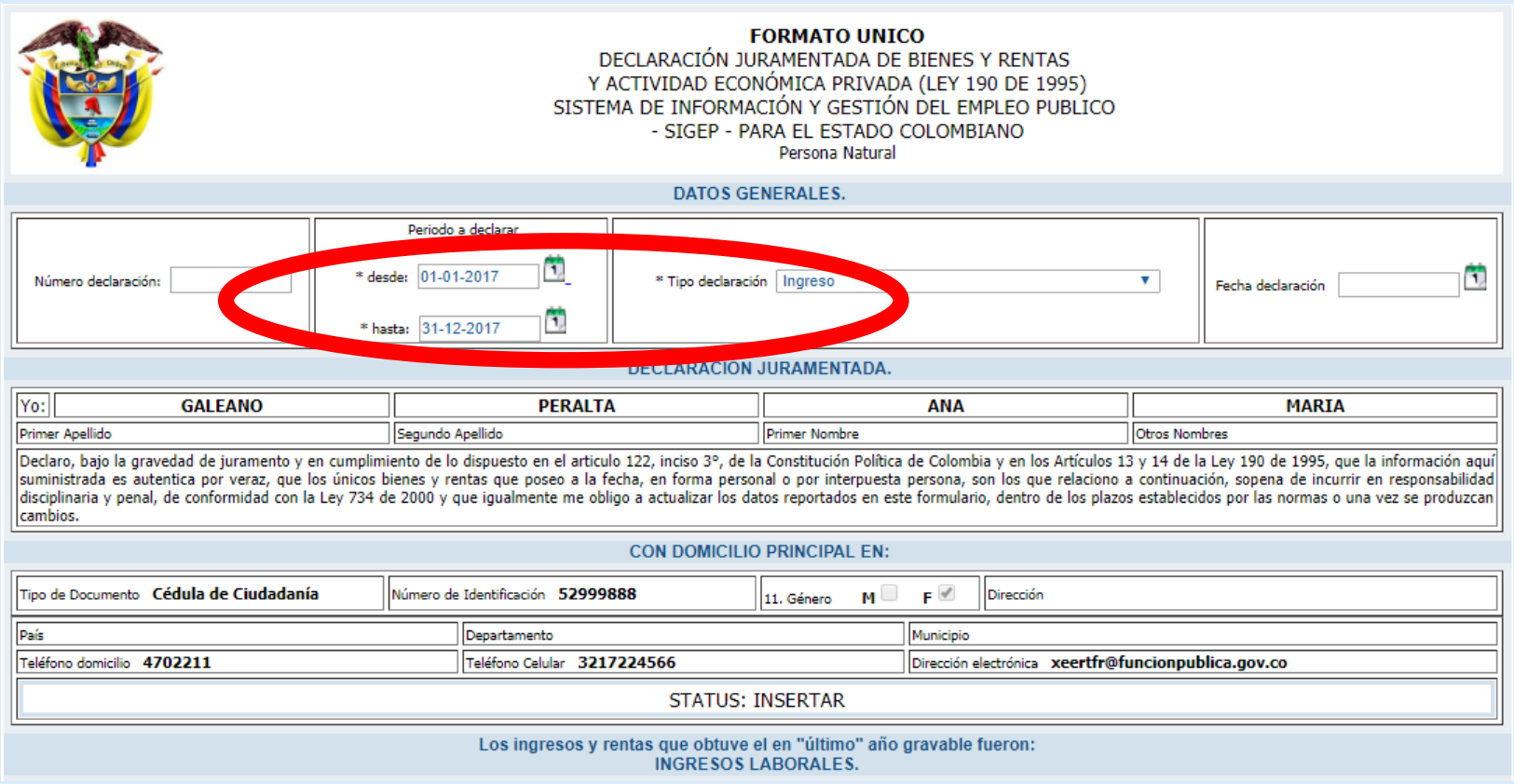

Declarac. de bienes y rentas Declaración de bienes y rentas

Modificación de declaración de bienes y rentas Histórico de declaración de bienes y rentas

# Función Pública **Imprima su última declaración**

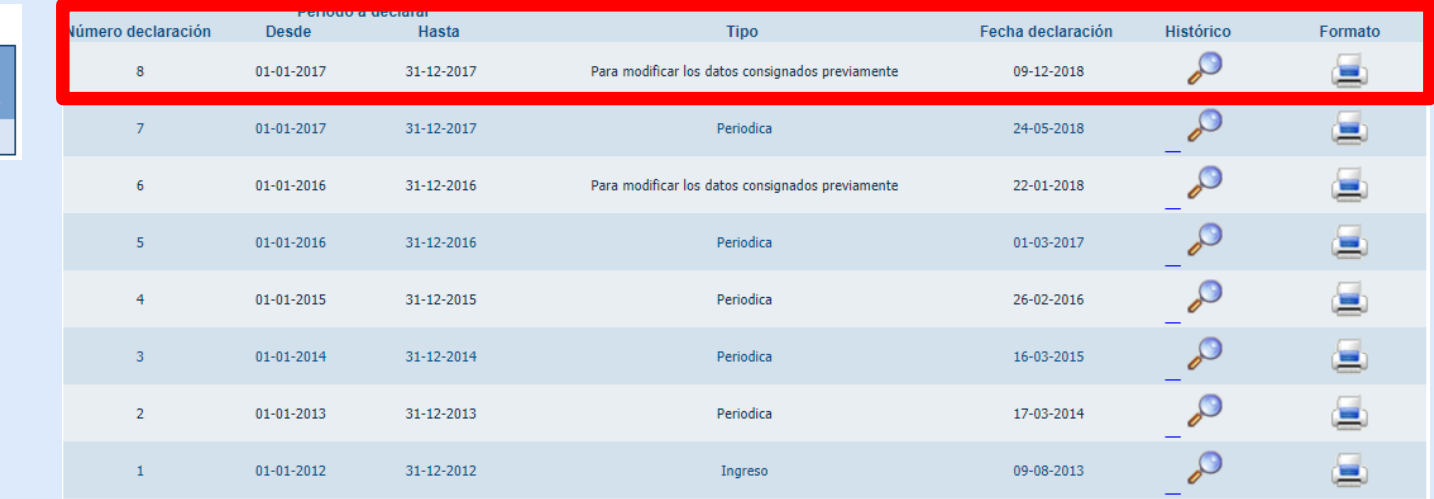

➢ Recuerde: Luego de diligenciar <sup>y</sup> guardar completamente su declaración, revise el "Histórico de bienes <sup>y</sup> rentas" para imprimirla en el formato de la Función Pública. Recuerde que el sistema cierra la sesión después de un tiempo de inactividad. Una vez suceda esto <sup>e</sup> inicie nuevamente, la declaración que le dejará hacer el sistema será de tipo "modificar los datos" y será esta la que deba imprimir y entregar <sup>a</sup> su entidad. Por eso se recomienda tener todos los datos <sup>a</sup> la mano primero.

# Función Pública **Imprima su última declaración**

➢ Recuerde: con el botón "Imprimir formato de declaración" no solamente va <sup>a</sup> poder imprimir sus datos en el formato desarrollado por la Función Pública, sino también va <sup>a</sup> poder exportar esta información en formato XPS <sup>o</sup> PDF.

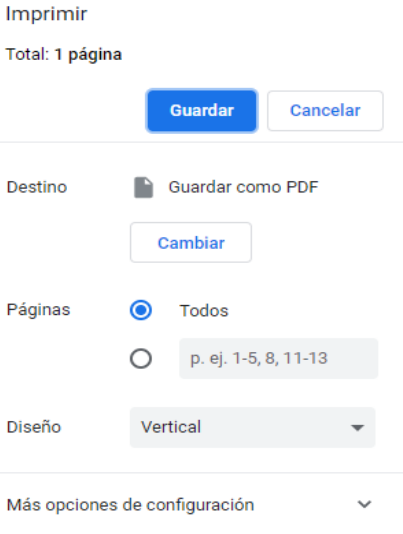

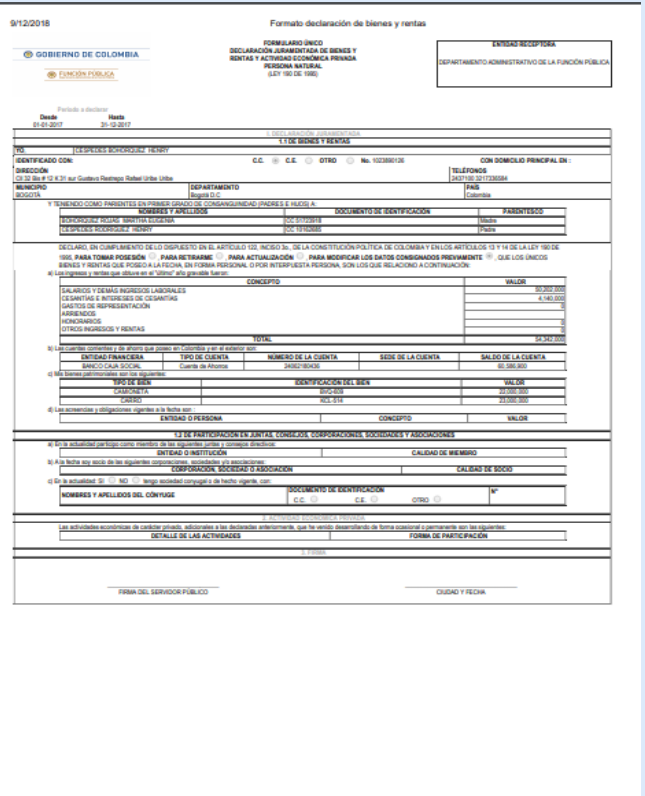

"Luego de imprimir la declaración, deberá firmarla y entregarla al área de talento humano de su entidad para cumplir lo establecido por la normatividad vigente en los plazos establecidos."

"Si tiene alguna dificultad técnica al momento de diligenciar el formato de hoja de vida o de bienes y rentas, escriba su caso [soportesigep@funcionpublica.gov.co](mailto:soportesigep@funcionpublica.gov.co) , comente su caso al detalle y anexe pantallazos que permitan ver en qué consiste el problema para dar una solución efectiva."

# **¡Gracias!**

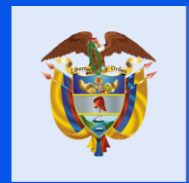

El servicio público<br>es de todos

**Función** Pública

#### **Carrera 6 No 12-62, Bogotá D.C., Colombia**

- **7395656 Fax: 7395657**
- **Línea gratuita de atención al usuario: 018000 917770**
- **www.funcionpublica.gov.co**
- **eva@funcionpublica.gov.co**